## RVNet-FX

三菱 FX 系列 PLC 以太网通讯处理器

使用手册

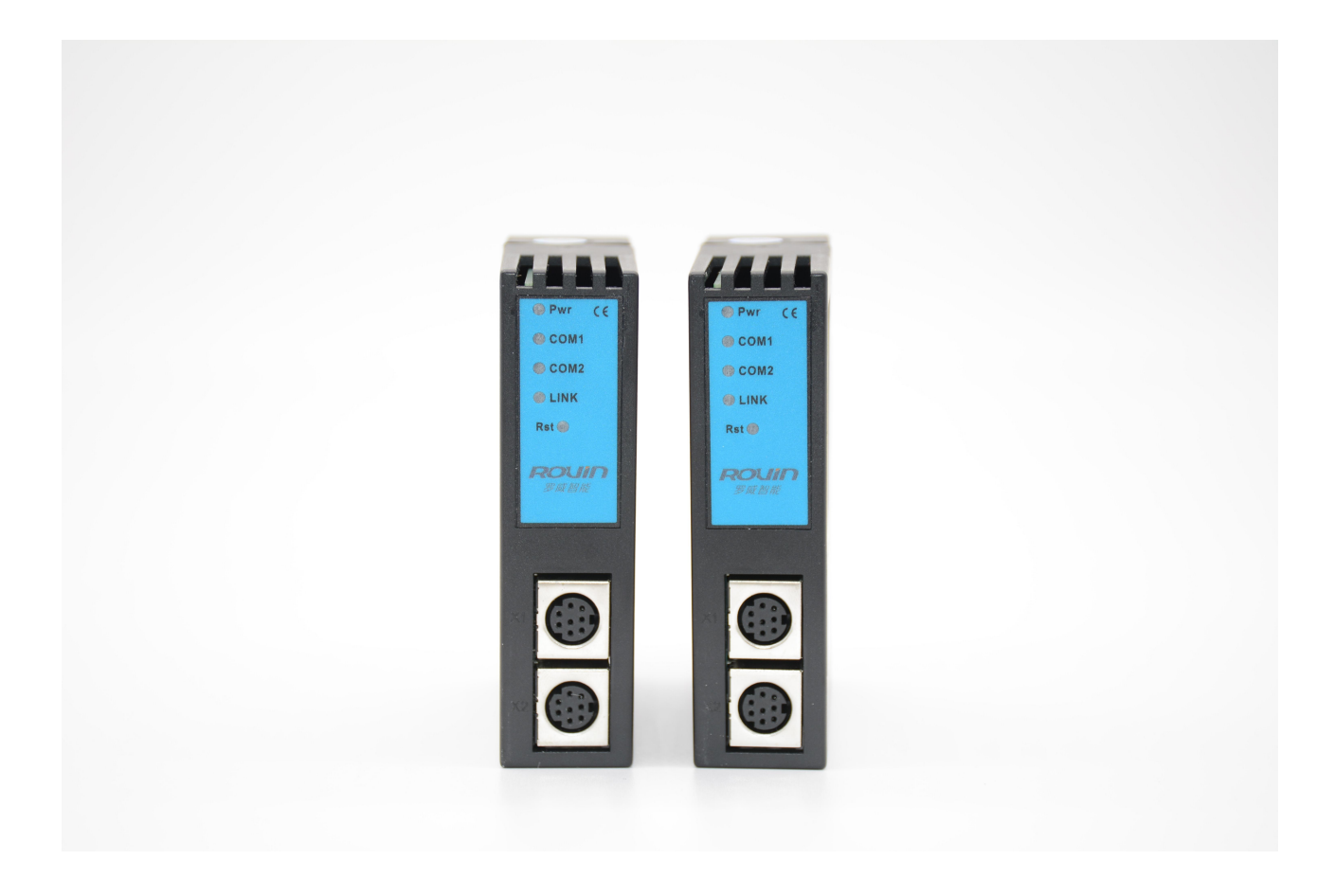

#### **1.RVNet-FX** 应用

#### 1.1 产品概述

RVNet-FX 是一款经济型的以太网通讯处理器,是为满足日益增多的工厂设备信息化需求(设备网络 监

控和生产管理)而设计,用于三菱 FX1N/1S/2N/3S/3G/3GC/3U/3UC 系列 PLC(兼容汇川、禾川 PLC)的以太 网数据采集,非常方便构建生产管理系统。

RVNet-FX 采用模块化设计,不占用 PLC 编程口,即编程软件/上位机软件通过以太网对 PLC 数据监 控え しょうしょう しんしゃ しんしゃく かんしん かいしん

的同时,触摸屏可以通过复用接口 X2 与 PLC 进行通讯。

#### 1.2 功能和应用领域

1、 安装在 35mm 的导轨上, COM1 口直接连接至 FX 的 MD8 编程通讯口, 并扩展一个 COM2 口用 于 的复数人名英格兰人姓氏克莱克的变体

触摸屏通讯。RVNet-FX 可直接从 FX 编程通讯口获取电源, 也可外接 24VDC 电源。

2、 集成 WEB 服务器, 通过网页可设置设备参数和运行诊断, 并设置登录保护密码, 防止篡改配置 数 しょうしょう しゅうしょく かんしょう しんしゅう かいしん しゅうしょく

据。

3、 对 FX 编程通讯口波特自动调节,可以适应大数据量通讯的需求。

4、RVNet-FX 模块内部集成 ModbusTCP 通讯服务器, 因此 ModbusTCP 客户机, 如支持 ModbusTCP 的な しょうしょう しょうしょう しょうしょく しんしょう

组态软件、以及实现 ModbusTCP 客户机的高级语言开发的软件等,可以直接访问三菱 FX 系列 PLC 的内 部数据区。

5、RVNet-FX 模块支持三菱的以太网协议,因此可以直接通过上位机软件(编程软件 GX Developer、 组 インター・シー しょうしょう しょうしょく

态王、MCGS、力控、IFIX、INTOUCH、KepWare OPC 服务器等)中的三菱以太网协议驱动访问三菱 FX 系 列 PLC 的内部数据区。

6、 特定的 RVNetTCP/IP 协议直接映射到计算机串行端口,支持上位软件(编程软件 GX Developer、 りょうしょう はんしょう はんしょう はんしょう はんしょう しょうかい はんしゅう はんしゅう

态王、MCGS、力控、IFIX、INTOUCH、KepWare OPC 服务器等)方便快捷访问。

7、 采用端口映射的方式,支持高级语言(如 VB、VC、C#等)直接驱动对应串口,实现与三菱 FX 的な しょうしょう しょうしょう しょうしょく しんしょう

数据通讯,方便开发生产管理系统。

8、支持 OPC 通道的 SCADA(上位组态软件)以 OPC 方式与 FX 通讯。

9、支持多个以太网 TCP/IP 连接, 允许多台 PC 同时采集 PLC 数据。

10、支持用户侧通过以太网实现固件更新,免费提供集成更多功能的固件,一次购买硬件,永久升 级。

#### 1.2.1 设备改造

传统意义上来说,三菱 FX 系列 PLC 的通讯口上一般都会插有触摸屏,用以监控 PLC 的实时数据;而 现在,由于项目需求,需要在不影响原触摸屏的通讯情况下,再增加计算机对 PLC 的数据监控(组 态王、MCGS、力控),而 RVNet-FX 产品能完美解决这样的设备改造方案。

#### 1.2.2 设备信息化

当前,制造业企业的管理向着综合信息化的方向发展,在车间级实现生产管理就需要首先构建设备 信息化网络,也就是设备联网。对于大多数生产型企业,他们通常要求:1、设备联网不能影响既 有的生产运行;2、对现有设备的改造较少;3、联网工期短;4、网络通讯稳定,容易维护;5、 投资少;6、系统开放性和可扩展性好。RVNet-FX 产品在功能上能很好地满足以上要求。

#### 1.2.3 通过 Internet 实现远程设备维护

由于人工和出差成本的日益增加,借助于强大的 Internet 网络,配合相关远程通讯模块, RVNet-FX 产品可以轻松解决异地对远程 PLC 的程序修改,免去奔赴现场的麻烦和巨大开销。

#### 1.3 典型应用

以太网编程、上下载程序、上位监控(组态王、MCGS、力控、KepWare OPC)、设备联网。

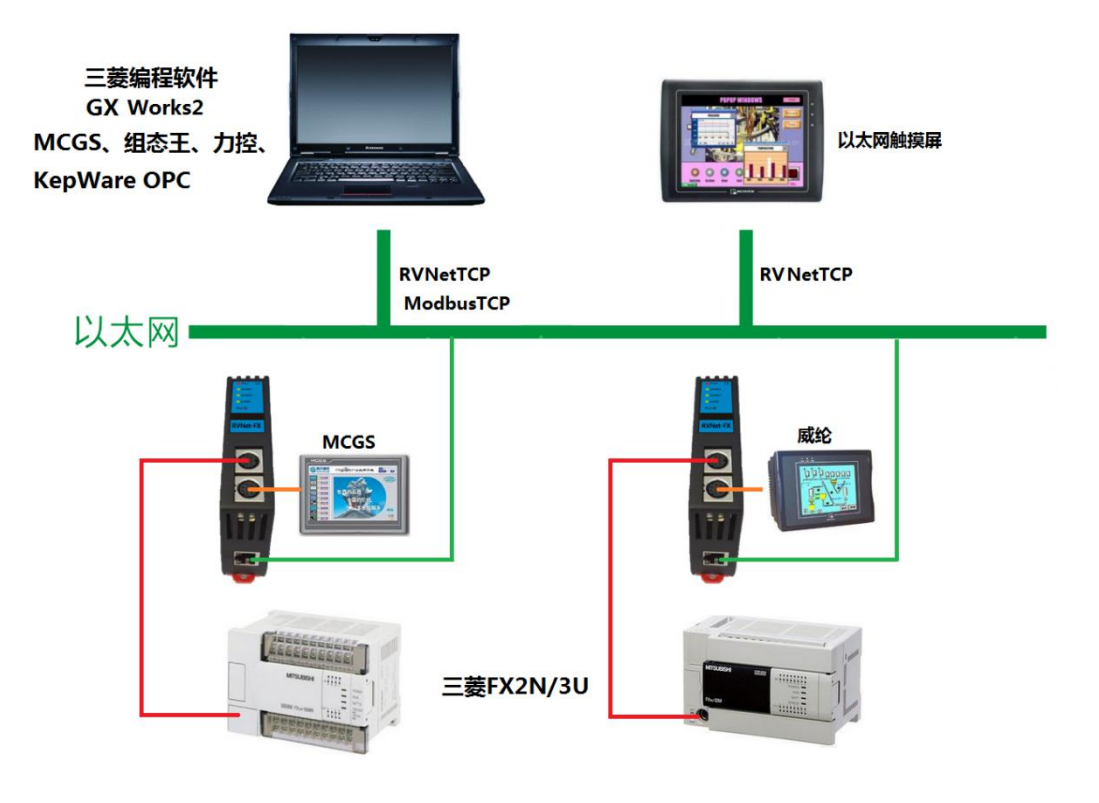

## **2.**硬件和接口

## 2.1 硬件和接口图

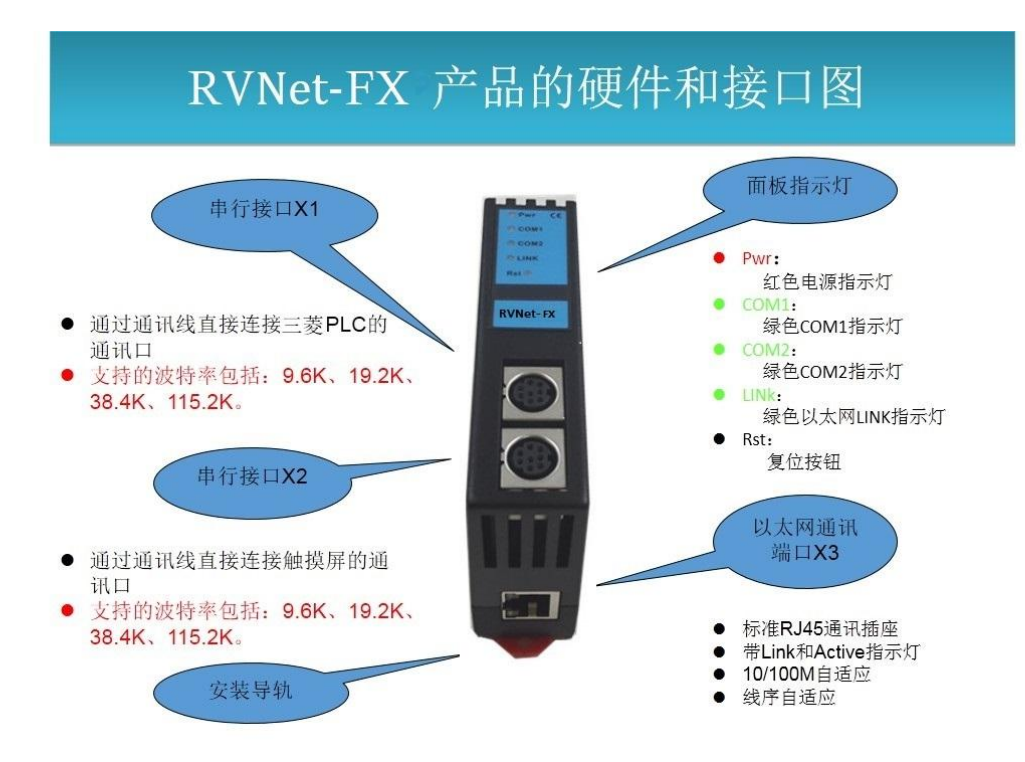

### 2.2 安装

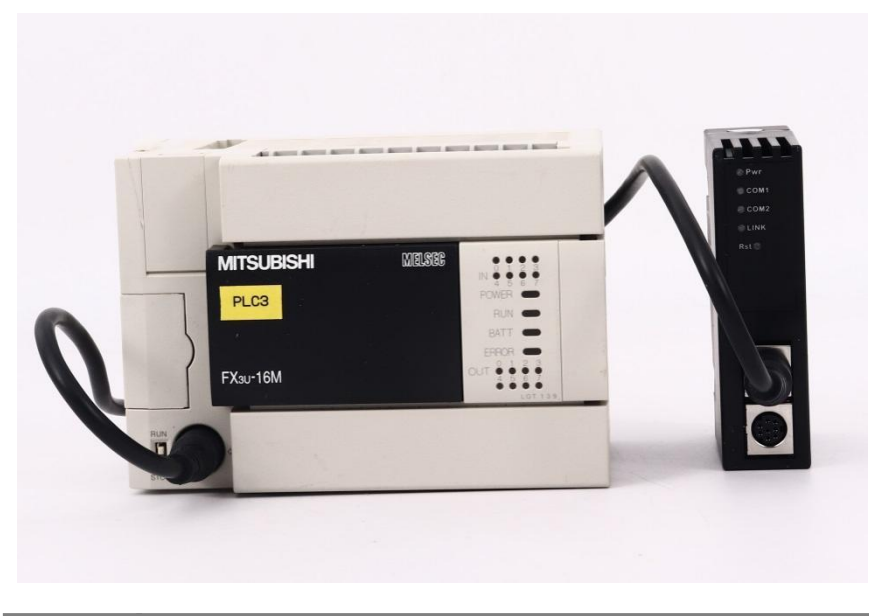

#### 2.3 接口描述

RVNet-FX 产品共有四个接口: MD8 通讯母口 X1、MD8 通讯母口 X2、RJ45 通讯口 X3 和外部电源端子 X4。

#### 2.3.1 串行接口 X1

X1 为 MD8 母口, 通过通讯线直接连接三菱 PLC 的通讯口, 其针脚定义为:

- 1 脚 TXD-
- $2 \cancel{m}$  GND
- 4 脚 **RXD-** RXD-
- 5 脚 5V 电源正

7 脚 RXD+

X1 接口支持的波特率包括:9.6k、19.2k、38.4K、115.2k。

#### 2.3.2 串口接口 X2

X2 为 MD8 母口, 通过通讯线直接连接触摸屏的通讯口, 其针脚定义为:

- 1 脚 **\_\_\_\_\_\_\_\_\_\_\_\_\_\_\_\_** RXD-
- 2 脚 **RXD+**
- 3 脚 GND
- 4 脚 **TXD-**
- 7 脚 <del>\_\_\_\_\_\_\_\_\_\_\_\_\_</del> TXD+

X2 接口支持的波特率包括:9.6k、19.2k、38.4K、115.2k。

#### 2.3.3 以太网通讯端口 X3

以太网通讯 RJ45 标准插口, 遵循以太网接线标准, 其针脚定义为:

- 1 脚 TX+
- 2 脚 **TX-**
- 3 脚 **RX+**
- 6 脚 **RX-**

带有绿色 Link 指示灯, 橙色 Active 指示灯。支持 10/100M 波特率自适应, 支持线序(交叉 T568A/直连 T568B)自适应。

#### 2.3.4 外部 24VDC 电源端子 X4

X4 接口是 RVNet-FX 外接 24VDC 电源输入端子。电源输入规格:24VDC±20%/100mA。接线时注意外壳上

的极性标记, 靠近底座的端子为 24VDC 正输入。

#### 2.4 指示灯描述

RVNet-FX 产品包括四个 LED 指示灯:位于面板上的红色 Pwr 电源指示灯、绿色 COM1 串口指示灯、绿色 COM2 串口指示灯、绿色以太网 LINK 指示灯。

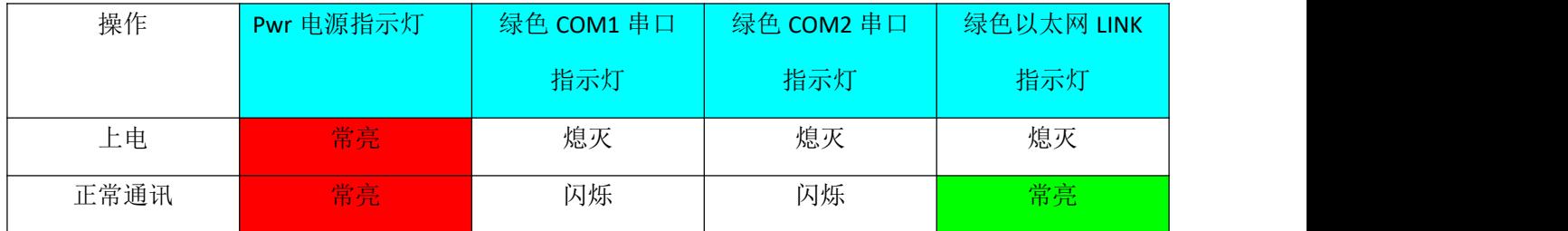

### **3.**快速应用起步

当您第一次拿到 RVNet-FX 产品后,可以按以下步骤完成对产品的初步测试。

#### 3.1 上电、观察指示灯

将三菱 FX 系列 PLC 上电,将连接 PLC 的通讯线接入 COM1 口之后, 红色 Pwr 电源指示灯将立即常亮, 如果连接网线后,绿色 LINK 灯将常亮,此时如果 COM1 口通讯正常,绿色 COM1 串口指示灯将在数秒内 闪烁,将连接触摸屏的通讯线接入 COM2 口之后,如果 COM2 口通讯正常, COM2 串口指示灯将在数秒 内闪烁。

#### 3.2 连接电脑、查看 Web 网页

用以太网网线(交叉和直连线都行)将电脑网卡和 RVNet-FX 的 RJ45 端口相连,观察 RVNet-FX 的绿色 Link 指示灯应常亮。Link 灯常亮表明 RVNet-FX 已经建立了以太网连接。

如果电脑启动了无线网卡的话请禁用无线网卡(某些时候会影响有线网卡的通讯)。

将电脑的本地网卡的 IP 设置成 192.168.1.100。如下图所示:

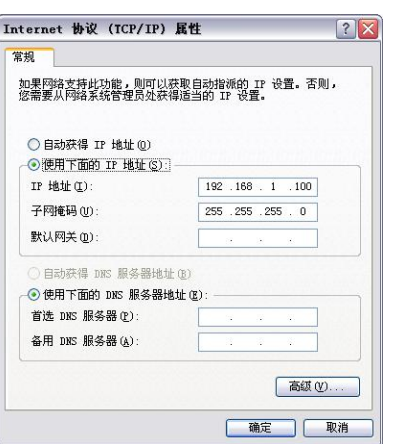

电脑上运行 Internet Explorer 浏览器, 在地址栏输入: 192.168.1.178 (这是 RVNet-FX 的出厂 IP 地址), 然 后按回车键,浏览器应能显示 RVNet-FX 的内部 Web 网页。

登录页面如下图所示:

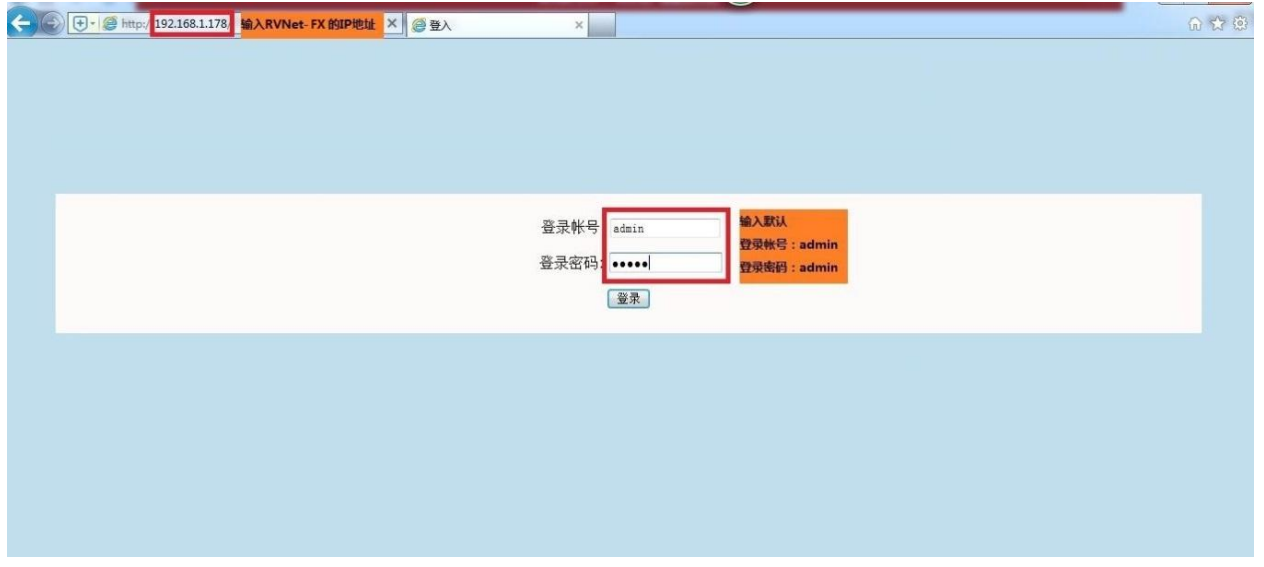

登录后显示的首页,如下图所示:

#### 工业以太网通讯处理器RVNet-FX

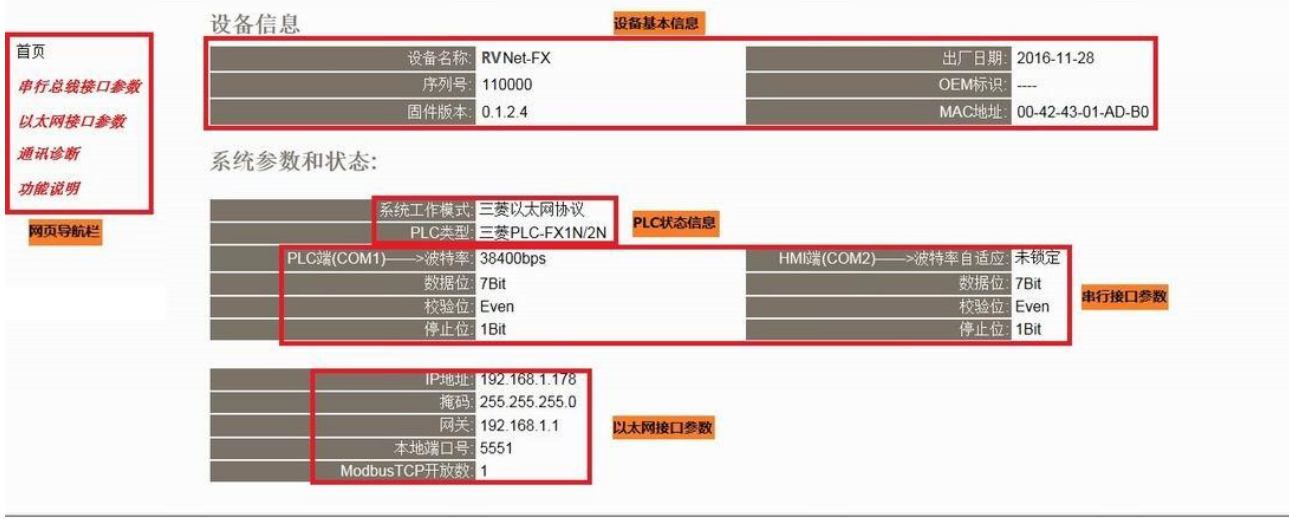

设备基本信息:由出厂时预置。

PLC 状态信息: 显示当前 PLC 类型和工作模式。

串行接口参数: 显示当前设置的串行接口 COM1 和 COM2 的参数。

以太网接口参数:显示当前设置的以太网接口参数。

### 3.2.1 串行总线接口参数

JH VI IS H

功能说明

#### 工业以太网通讯处理器 RVNet-FX 自动获取PLC类型: 出自日 支持自动获取PLC的类型,也可关闭后手动选择PLC的类型。 又持自幼疾故FLC的关金,也可大内石于幼园年FLC的关金。<br>支持HMI屏通信波特率自适应,也可关闭后手动选择HMI(COM2)的通讯波特<br>率。 HMI波特率自适应: <mark>开启</mark> RVNet-FX工作模式的选择, 提供两种模式选择, 三菱以太网协议和 RVNetTCP 系统工作模式:三菱以太网协议 透传。 通讯重试次数:3 范围: 0-8, 默认为3。 高级设置: 设置 描述 PLC端(COM1) ->PLC类型: Ex3U/FX3G v PLC类型选择,支持三菱PLC FX1S、FX1N、FX2N、FX3U、FX3G等系列。 波特率: 38400 ■ COM1连接至PLC,可选9600、19200、38400、57600、115200波特率。 COM1的数据位选择, FX编程口为7位数据位。 数据位:  $7bit$ 校验位: COM1的校验位选择, FX编程口为偶校验。  $Even[$ 停止位: Thit = COM1的停止位选择, FX编程口为1位停止位。 COM2连接至HMI或上位机端,可选9600、19200、57600、38400、115200波<br>特率。 ×波特率: <mark>115200 ★</mark> HM脑(COM2) 数据位: 7bit 3 COM2的数据位选择,默认与FX编程口一致。 校验位: Even <mark>9</mark> COM2的校验位选择,默认与FX编程口一致。 停止位:  $1bit$ <sup>\*</sup> COM2的停止位选择, 默认与FX编程口一致。

[确认] 点击确认后RVNet-FX将重启

自动获取 PLC 类型: 默认为"开启", "开启"状态下不需要再去设置"PLC 端(COM1)-->PLC 类型", 将自动 识别 PLC 型号。

HMI 波特率自适应: 默认为"开启", "开启"状态下不需要再去设置"HMI 端(COM2)-->波特率", 将自动

识别 HMI 波特率。

系统工作模式:选择 RVNet-FX 的工作模式,有"三菱以太网协议"和"RVNetTCP 透传"两种模式,其中"三 菱以太网协议"兼容"RVNetTCP 透传"模式,建议用户选择"三菱以太网协议"模式。

通讯重试次数:当通讯发生错误时 RVNet-FX 进行重试的次数,默认为 3。

PLC 端(COM1)-->PLC 类型: 选择正确的 PLC 型号, 包括 FX1S、FX1N/FX2N、FX3U/FX3G, 如果"自动获 取 PLC 类型"为"开启",请忽略此设置。

PLC 端(COM1)——>波特率:默认即可,模块上电会自动把 PLC 的波特率提高到最高波特率,对于 PLC 型 号为"FX1N/FX2N", 波特率可设置为 38400 或者 19200; 对于其他型号 PLC, 此参数无意义。

HMI 端(COM2)——>波特率: 只有当"HMI 波特率自适应"为"关闭", 需要根据实际 HMI 设置的波特率手动 设置该参数, 当"HMI 波特率自适应"为"开启", 此参数无意义。

#### 3.2.2 以太网接口参数

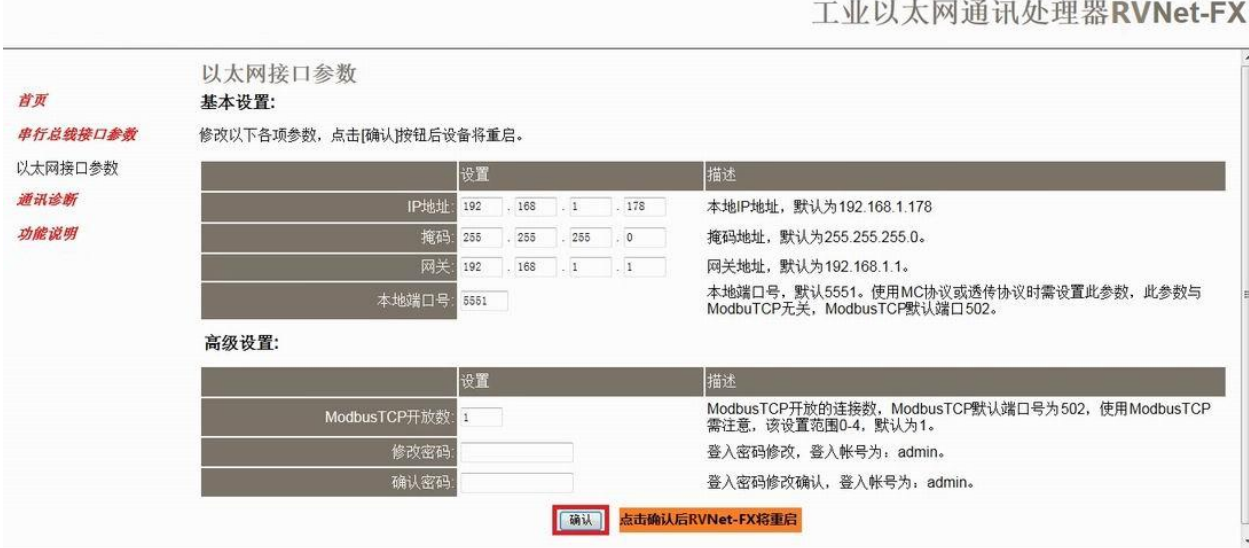

设置 RVNet-FX 的 IP 地址、掩码和网关;

当更改以上参数后请点击[确认]按钮,RVNet-FX 将复位并重新启动。请回到地址栏重新键入新的 IP 地址 刷新首页并查看以太网接口参数设置是否有效。

本地端口号:默认为 5551;如果工作模式选择的是"RVNetTCP 透传",此参数必须和虚拟串口设置软件中 的"端口号"保持一致。

ModbusTCP 连接数: 开放的 ModbusTCP 连接数, 默认为 1, 即开放 1 个 ModbusTCP 连接。

修改密码、确认密码:修改密码后,点击[确认]按钮,RVNet-FX 将复位并重新启动。

### 3.2.3 通讯诊断

#### 工业以太网通讯处理器RVNet-FX

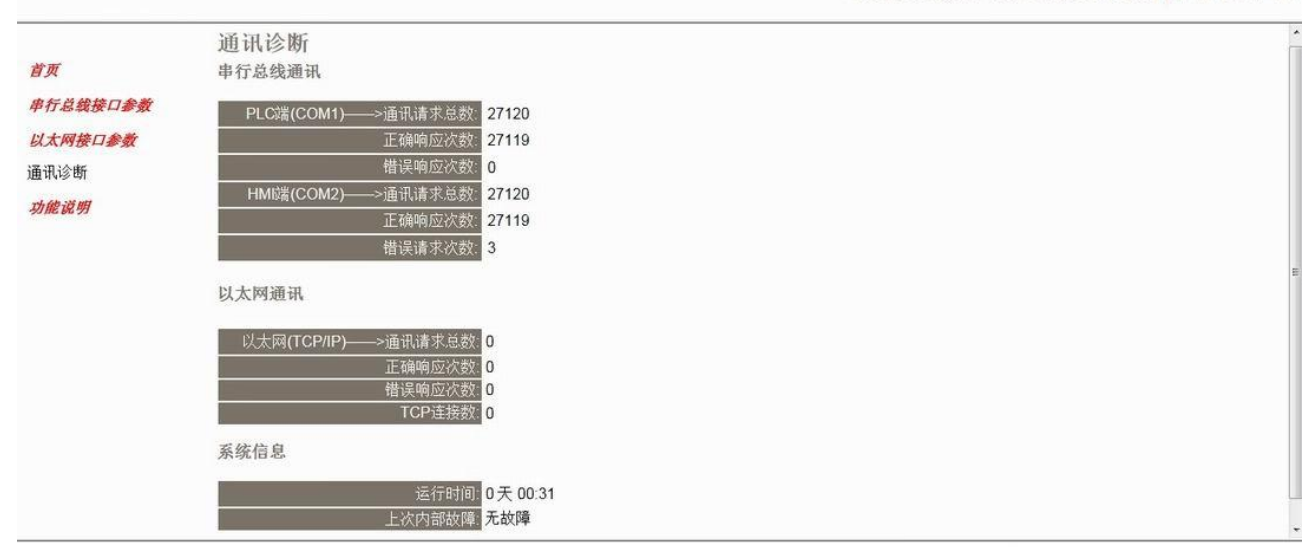

PLC 端(COM1)-->通讯请求总数: 所有发送到 PLC 的通讯请求数目; 正确响应次数:PLC 正确响应这些请求的数目; 错误响应次数:PLC 发出的错误响应数目; HMI 端(COM2)-->通讯请求总数: 所有发送到触摸屏的通讯请求数目; 正确响应次数:触摸屏正确响应这些请求的数目; 错误响应次数:触摸屏发出的错误响应数目; 以太网(TCP/IP)-->通讯请求总数: 所有发送到计算机的通讯请求数目; 正确响应次数:计算机正确响应这些请求的数目; 错误响应次数:计算机发出的错误响应数目; TCP 连接数: S7TCP 客户机连接数, 包括编程软件、组态王等的 TCP/IP 通讯; 运行时间: RVNet-FX 上电后的运行时间 上次内部故障: RVNet-FX 的系统故障,正常情况下不应该产生故障;

## **4.SCADA** 通讯

RVNet-S7 支持工控领域内绝大多数 SCADA 软件(上位机监控组态软件)通过三菱的以太网协议连接。

#### 4.1 RVNet-FX 连接编程软件

RVNet-FX 支持三菱编程软件 GX Works2 通过以太网对 FX 全系列的 PLC 进行程序的上下载和监视等功 能。具体在 GX Works2 编程软件中的使用方式有三种, 具体如下:

方式一:适用于 FX3G/3GC、FX3S、FX3U/3UC;

- 方式二:适用于 FX1N/1NC、FX2N/2NC、FX1S;
- 方式三: 适用于 FX3U/3UC。

## 4.1.1 适用于 FX3G/3GC、FX3S、FX3U/3UC

该方式适用于 FX3G/3GC、FX3S、FX3U/FX3UC 这些 3 系列的 FX, 本次通过 RVNet-FX 实现 GX Works2 以太网连接 FX3UC 为例, 说明使用步骤:

1.新建 FX3U/FX3UC 工程, 双击导航栏中的连接目标: Connection。

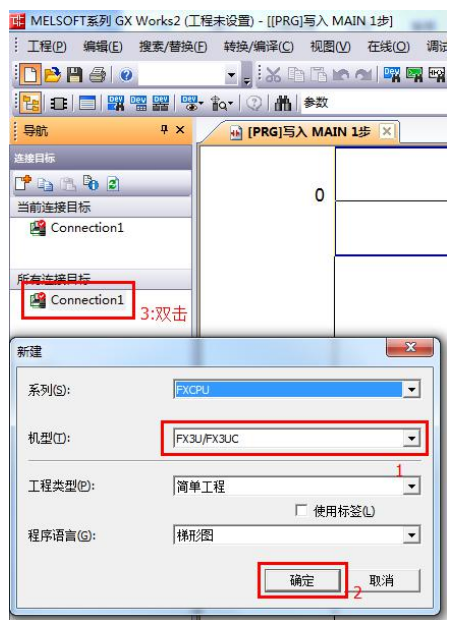

2.跳出的选项板后, 在计算机侧选择双击"EthernetBoard"选项, 随后提醒中点击"是"; 在可编程 控制器侧双击"PLC Module";<br>**PERENT SCONNECT** Connection1

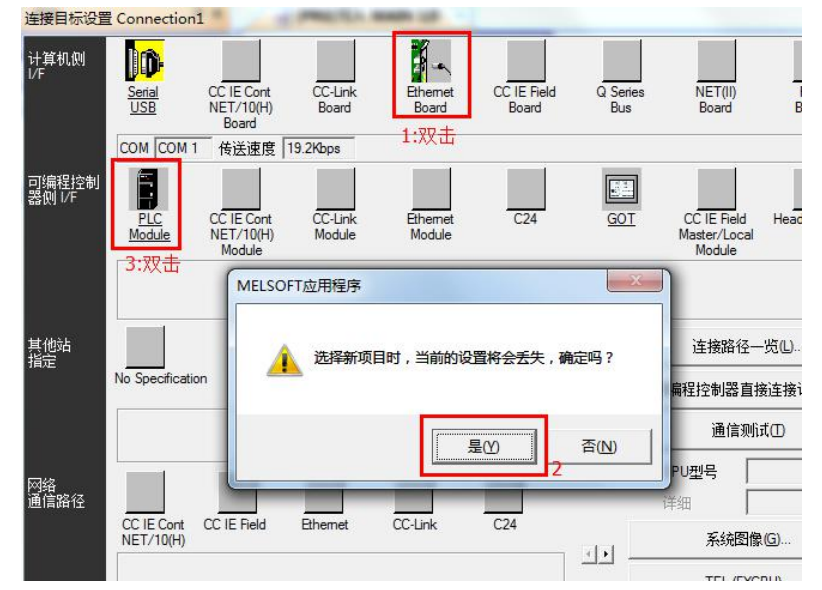

3.在随后的跳出的设置中,点击"搜索网络上的 FXCPU(S)"后,会搜索到 RVNet-FX 所连接的 FX3UC。 按图中标号依次选择后,最后点击确认;

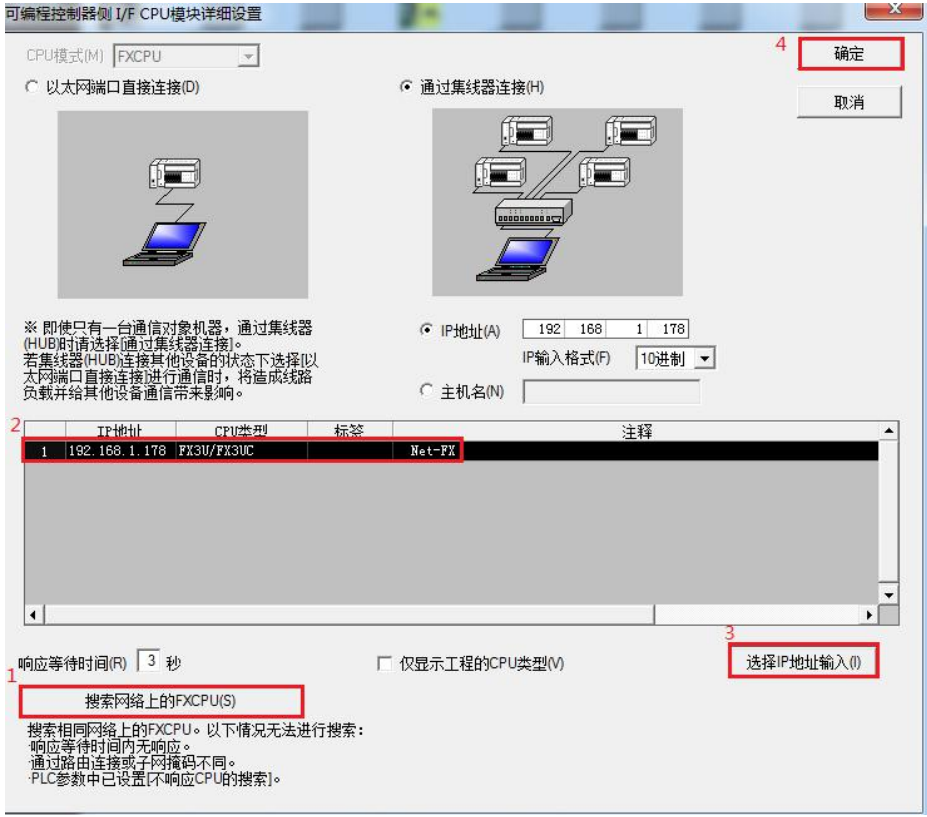

4.在上述中选择好 IP 地址后,点击"通信测试",即可提示与 FX3UCCPU 连接成功。

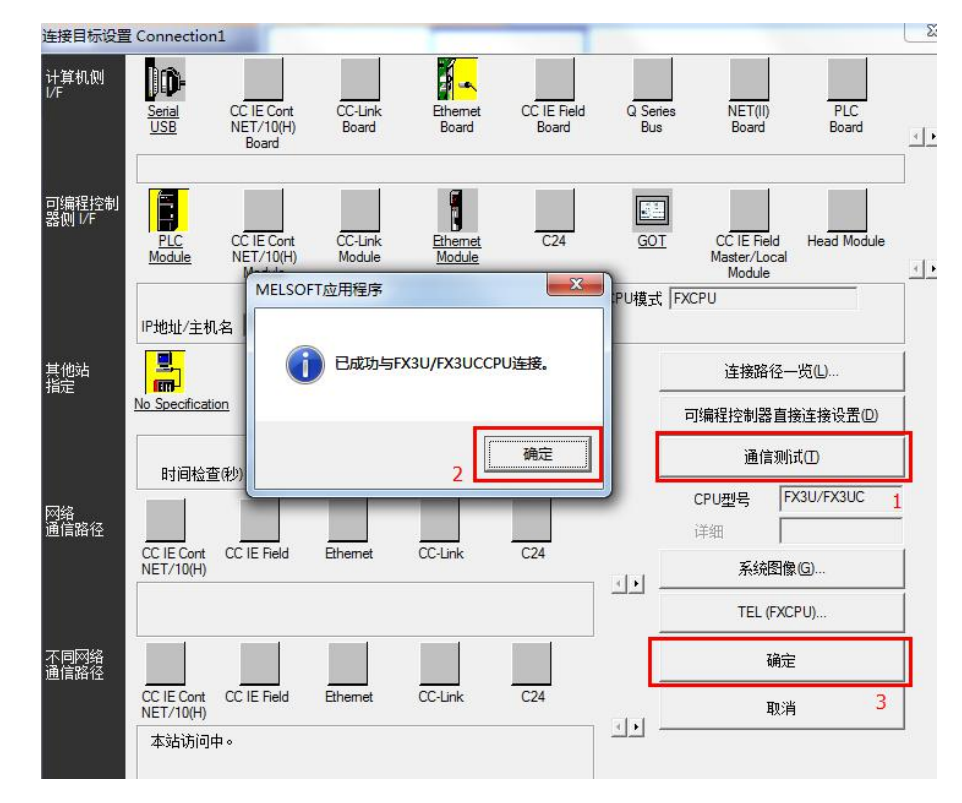

5.随后即可"在线"选项栏中,进行 PLC 的读取、写入和监视等操作。

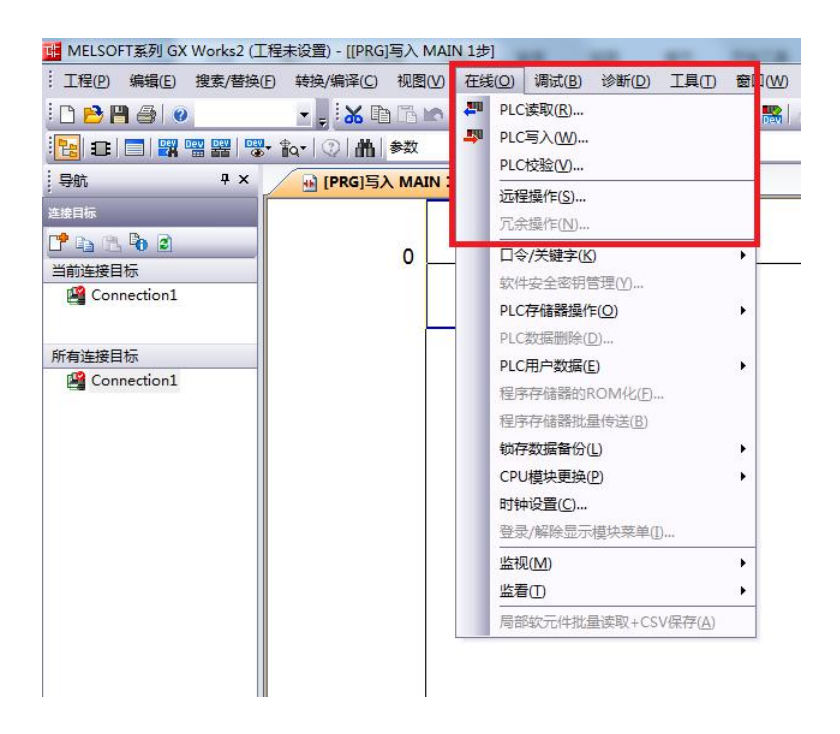

#### 4.1.2 适用于 FX1N/1NC、FX2N/2NC、FX1S

该方式适用于全系列的 FXCPU,选择此方式主要针对于 FX1N、FX2N、FX1S 系列的 FXPLC 使用。本次 通过 RVNet-FX 实现 GX Works2 以太网连接 FX2NC 为例, 说明使用步骤:

1.新建 FX2N/FX2NC 工程, 双击导航栏中的连接目标: Connection。

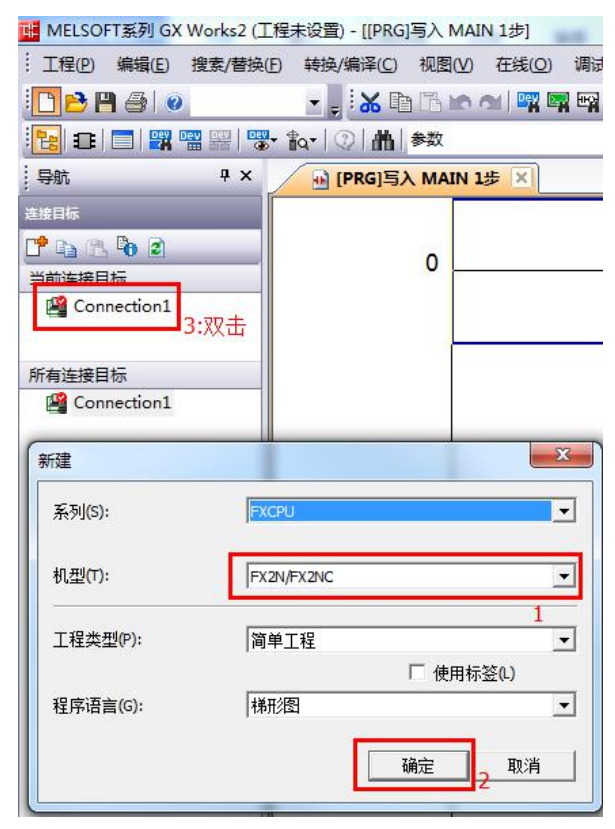

2.跳出的选项板后,在计算机侧选择双击"EthernetBoard"选项,随后提醒中点击"是";在可编程

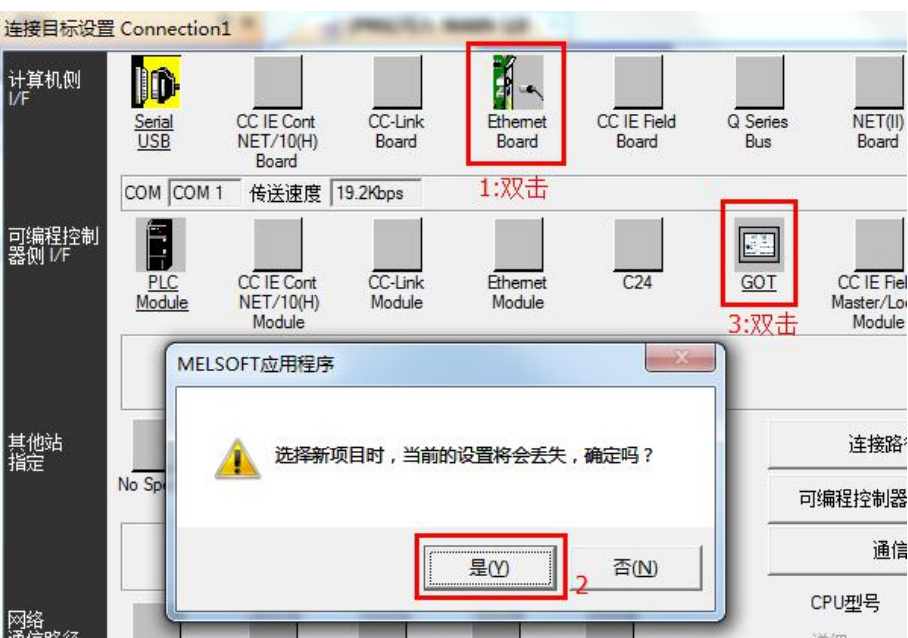

控制器侧双击"GOT";

3.在随后的跳出的设置中, 在 IP 地址中输入 RVNet-FX 的 IP 地址, 在端口号中输入 RVNet-FX 的端口 号。按图中标号依次选择后,最后点击"确认";

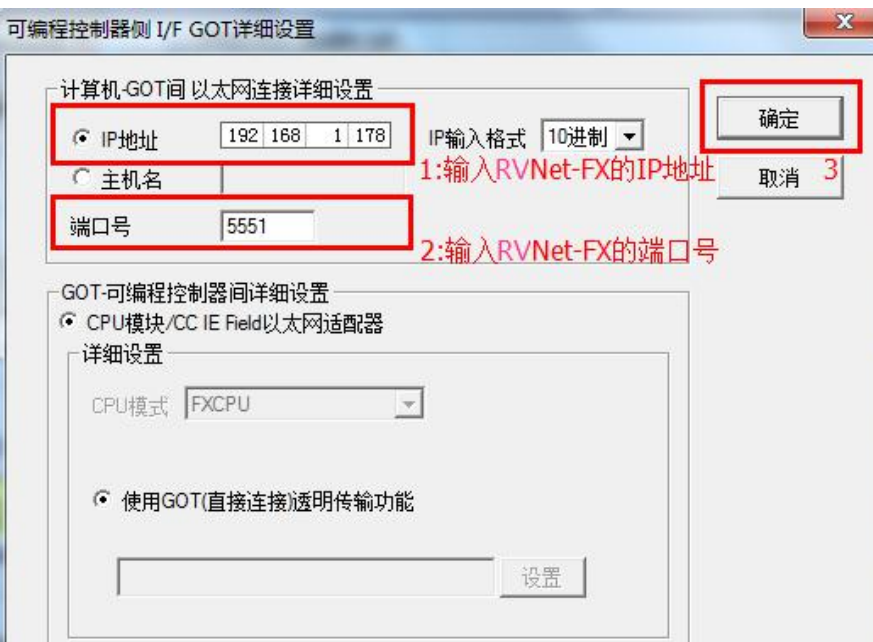

4.在上述中选择好 IP 地址后,点击"通信测试",即可提示与 FX2NCCPU 连接成功。

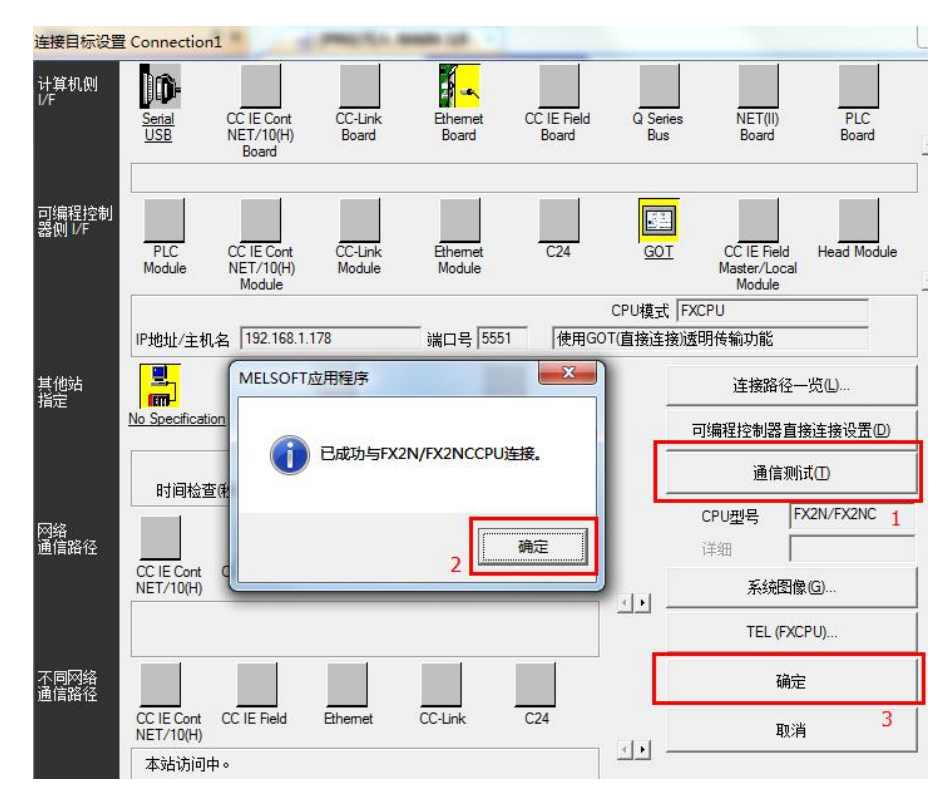

5.随后即可"在线"选项栏中,进行 PLC 的读取、写入和监视等操作。

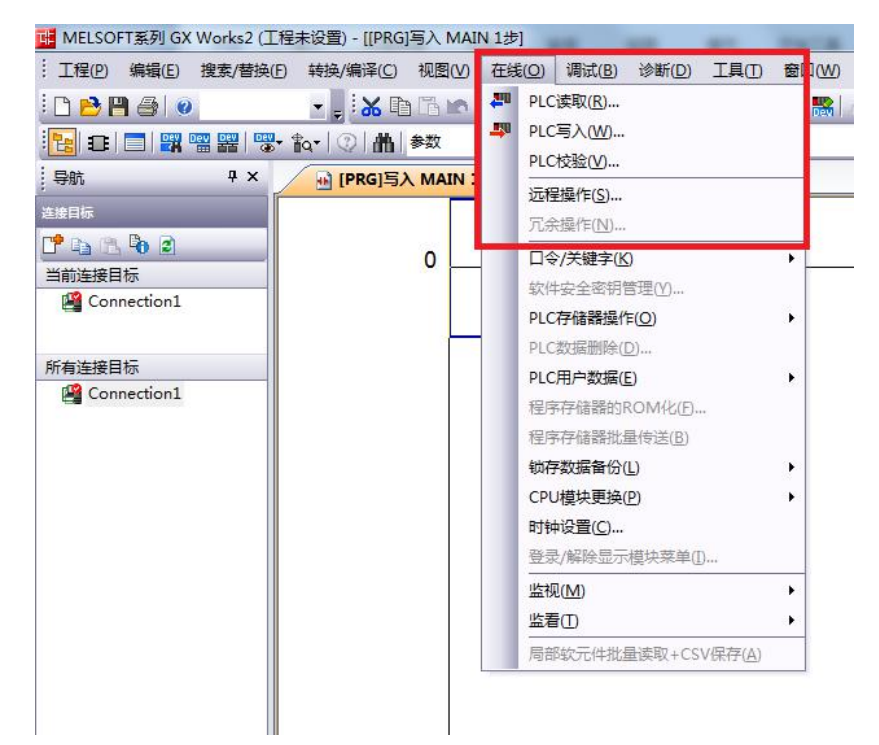

### 4.1.3 适用于 FX3U/3UC

该方式适用于 FX3U/FX3UC, 本次通过 RVNet-FX 实现 GX Works2 以太网连接 FX3UC 为例, 说明使用 **步骤: そうしゃ あんしゃ かいしん** 

1.新建 FX3U/FX3UC 工程, 双击导航栏中的连接目标: Connection。

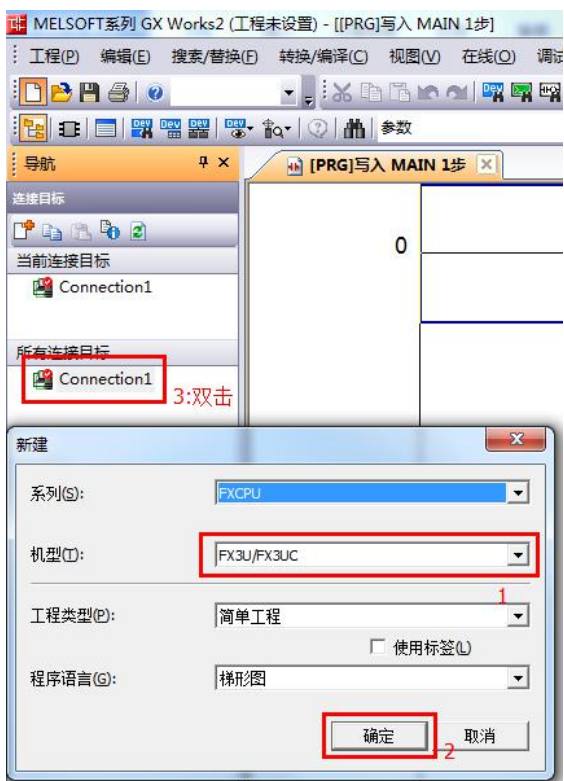

2.跳出的选项板后,在计算机侧选择双击"EthernetBoard"选项,随后提醒中点击是;在可编程控 制器侧双击"EthernetModule";

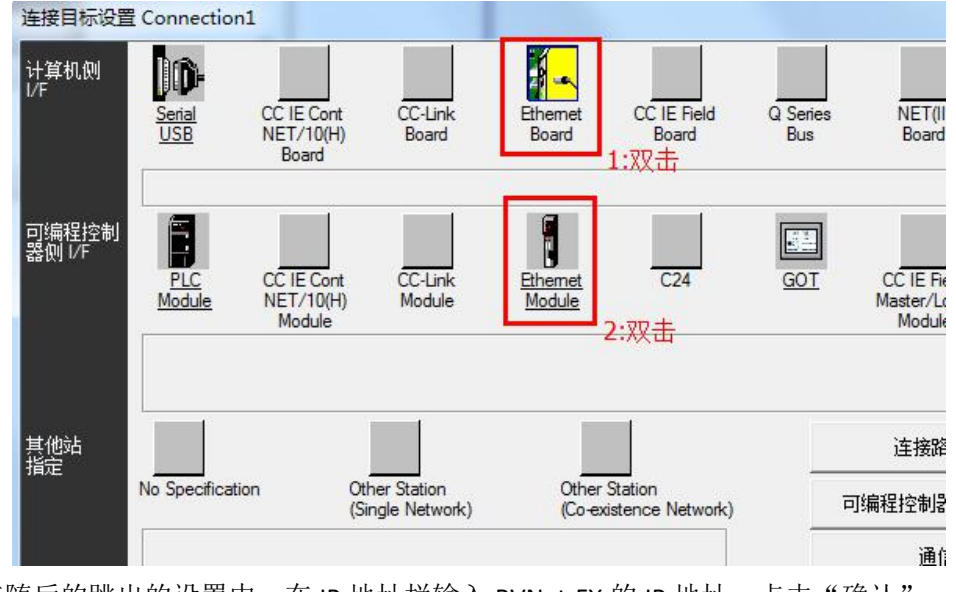

3.在随后的跳出的设置中, 在 IP 地址栏输入 RVNet-FX 的 IP 地址, 点击"确认";

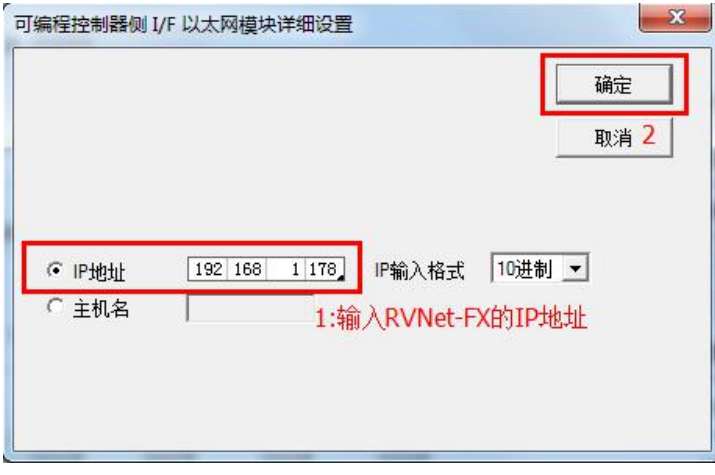

4.在上述中选择好 IP 地址后,点击"通信测试",即可提示与 FX3UCCPU 连接成功。

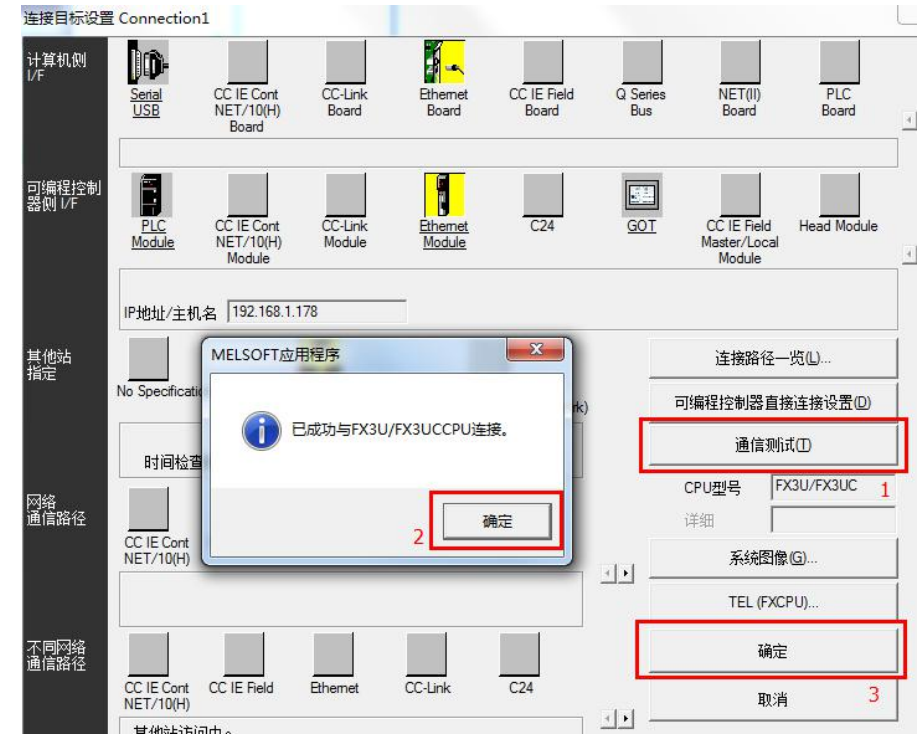

5.随后即可"在线"选项栏中,进行 PLC 的读取、写入和监视等操作。

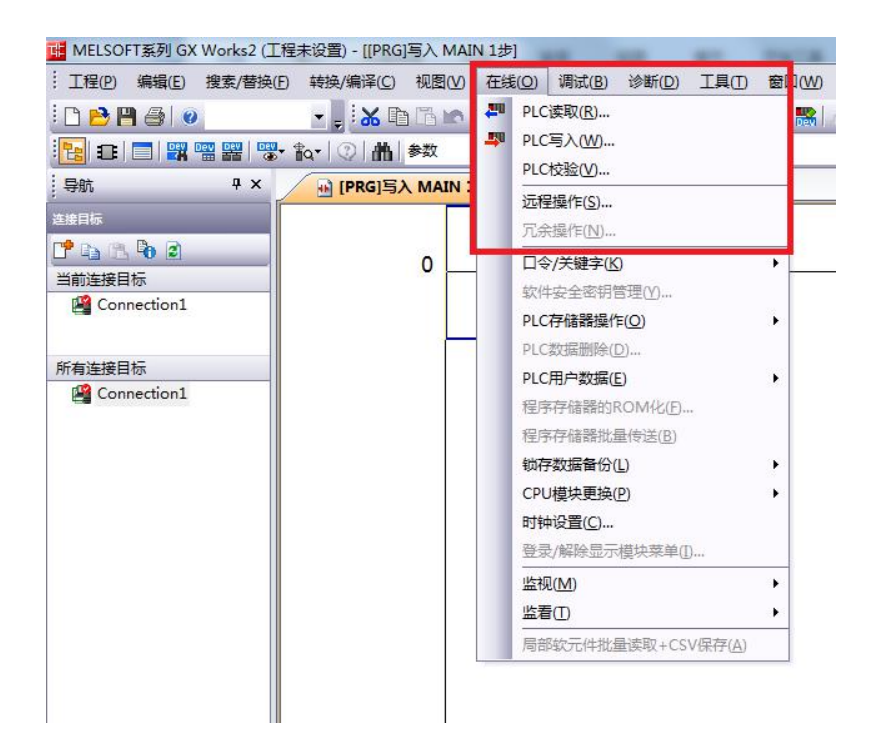

#### 4.2 RVNet-FX 连接组态王

1.新建工程并打开工程。

2.点击"COM1",选择"新建",在弹出的对话框的选择"FX3u\_16M\_Ethernet----TCP",点击"下一步"。

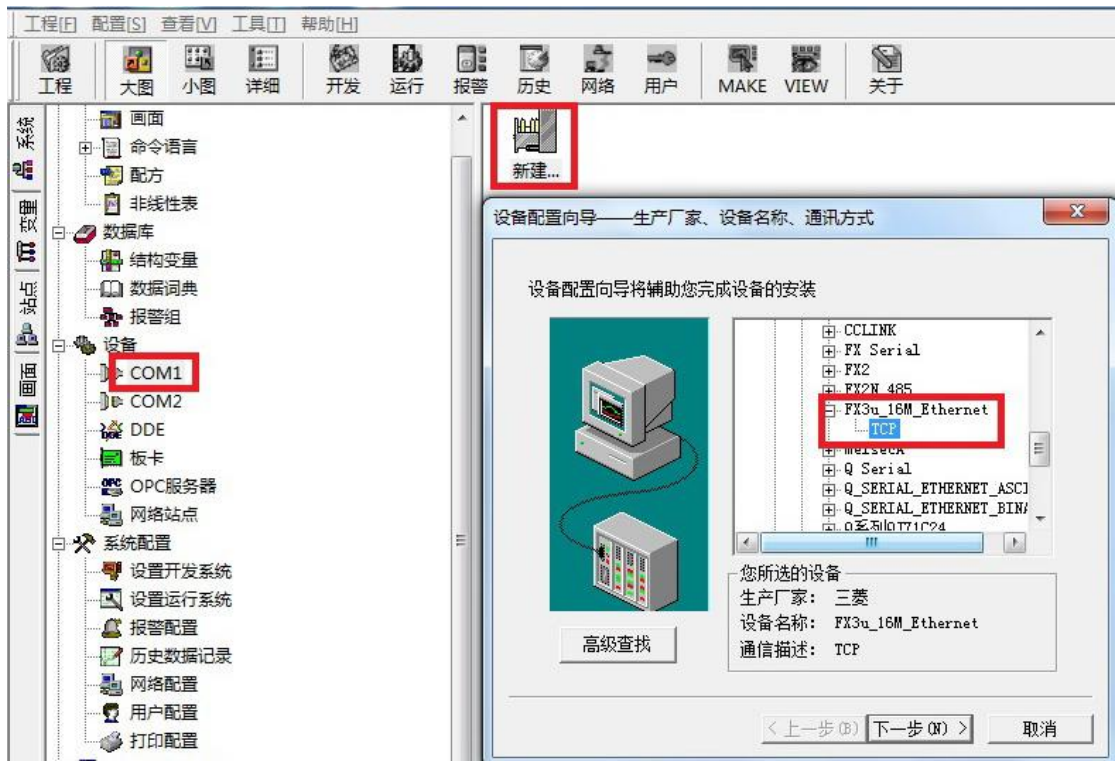

3.输入设备的逻辑名称,点击"下一步"。

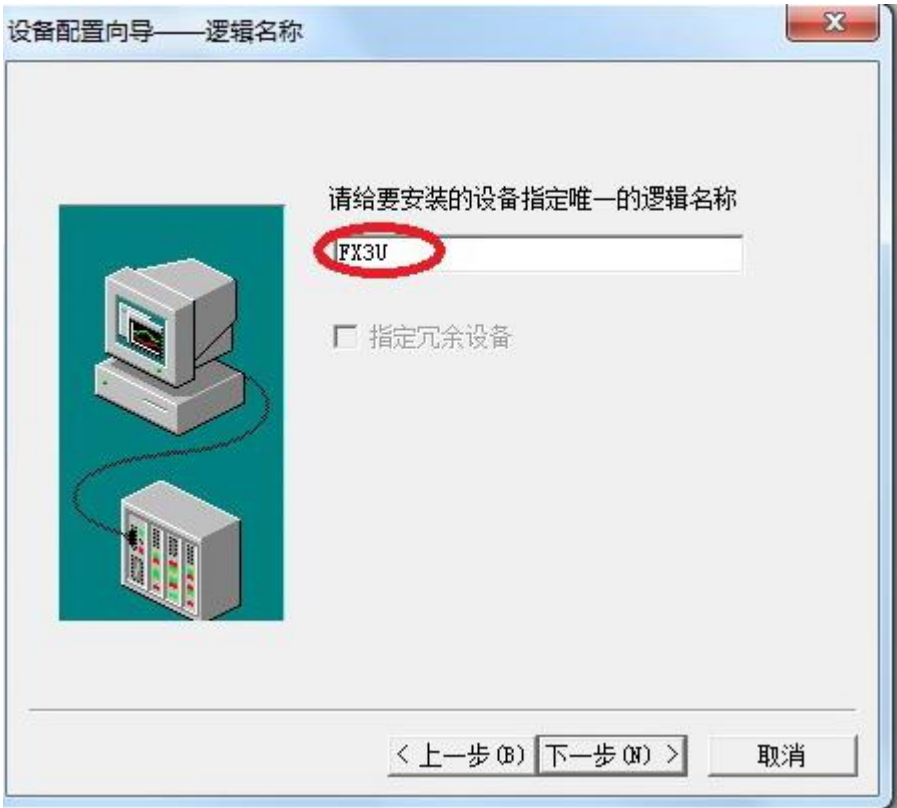

4.输入 RVNet-FX 的 IP 地址, 以及 PLC 端口号 5551。

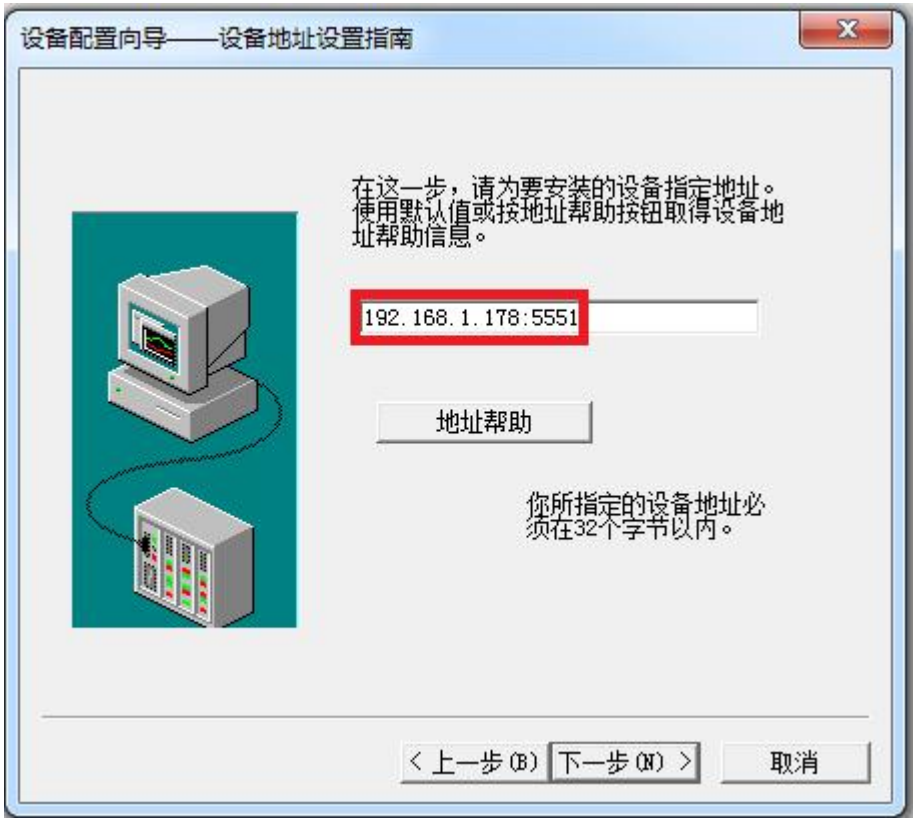

<sup>5.</sup>输入通信参数,默认即可,随后点击"完成"。

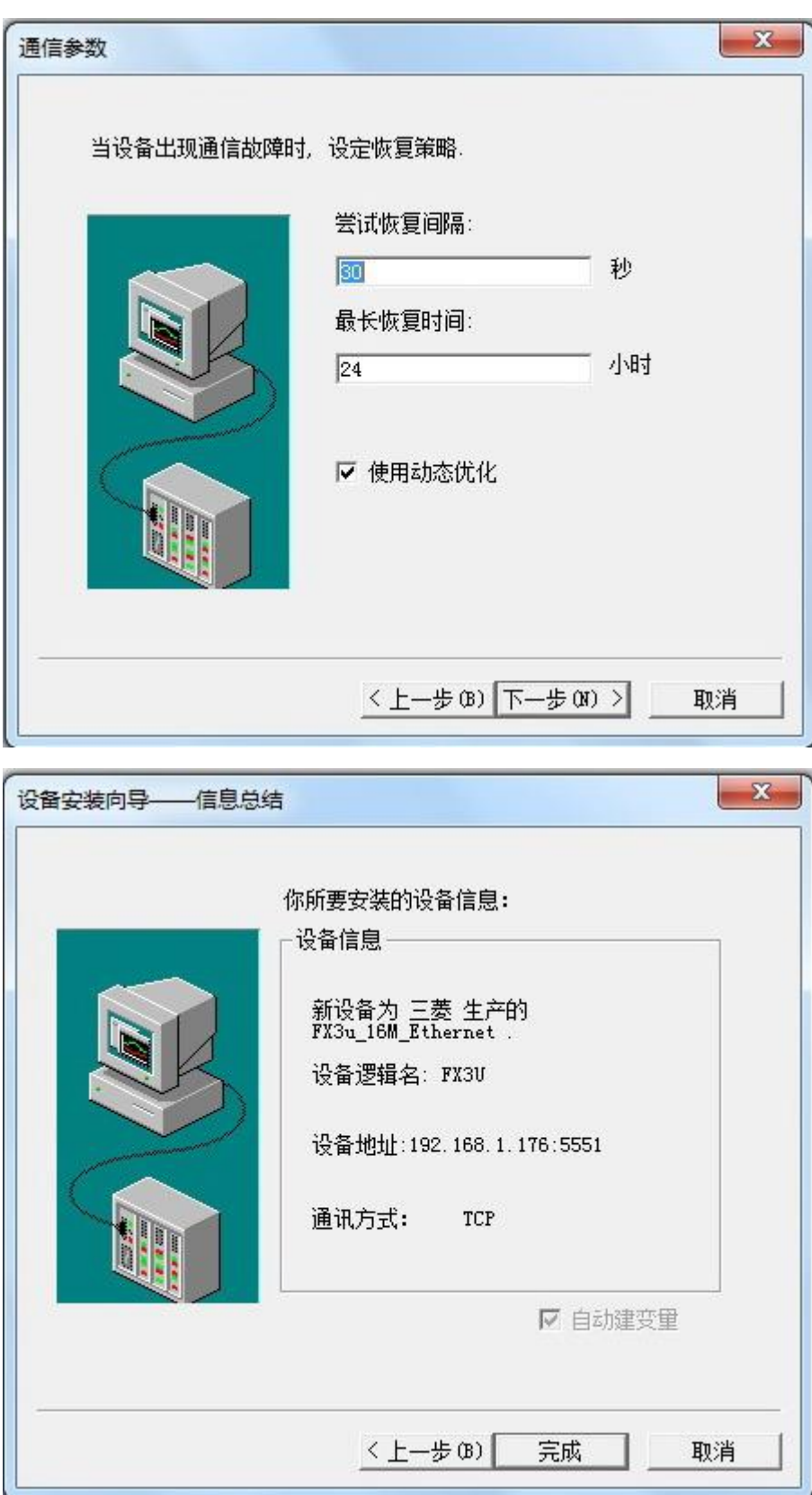

## 4.3 RVNet-FX 连接 MCGS

<sup>1.</sup>打开昆仑通泰 MCGS 组态环境--设备窗口,设备管理中增加"通用 TCP/IP 父设备"和"三菱 Q 系列 TCPIP"。

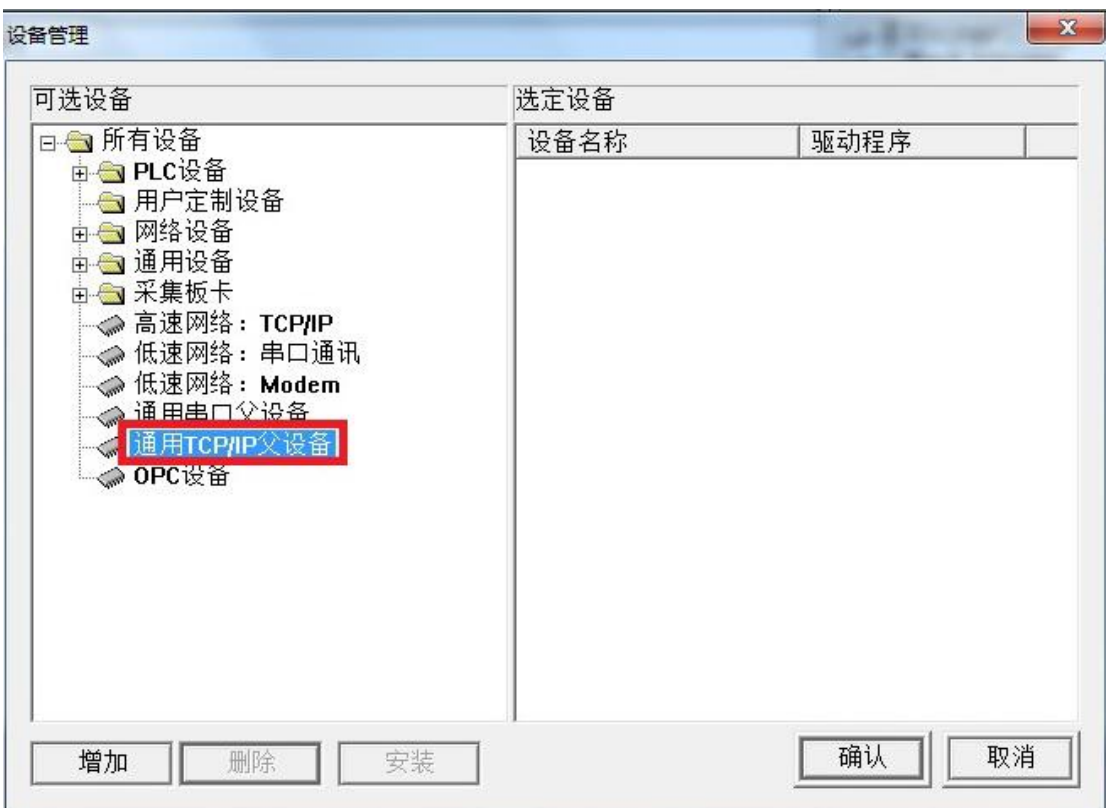

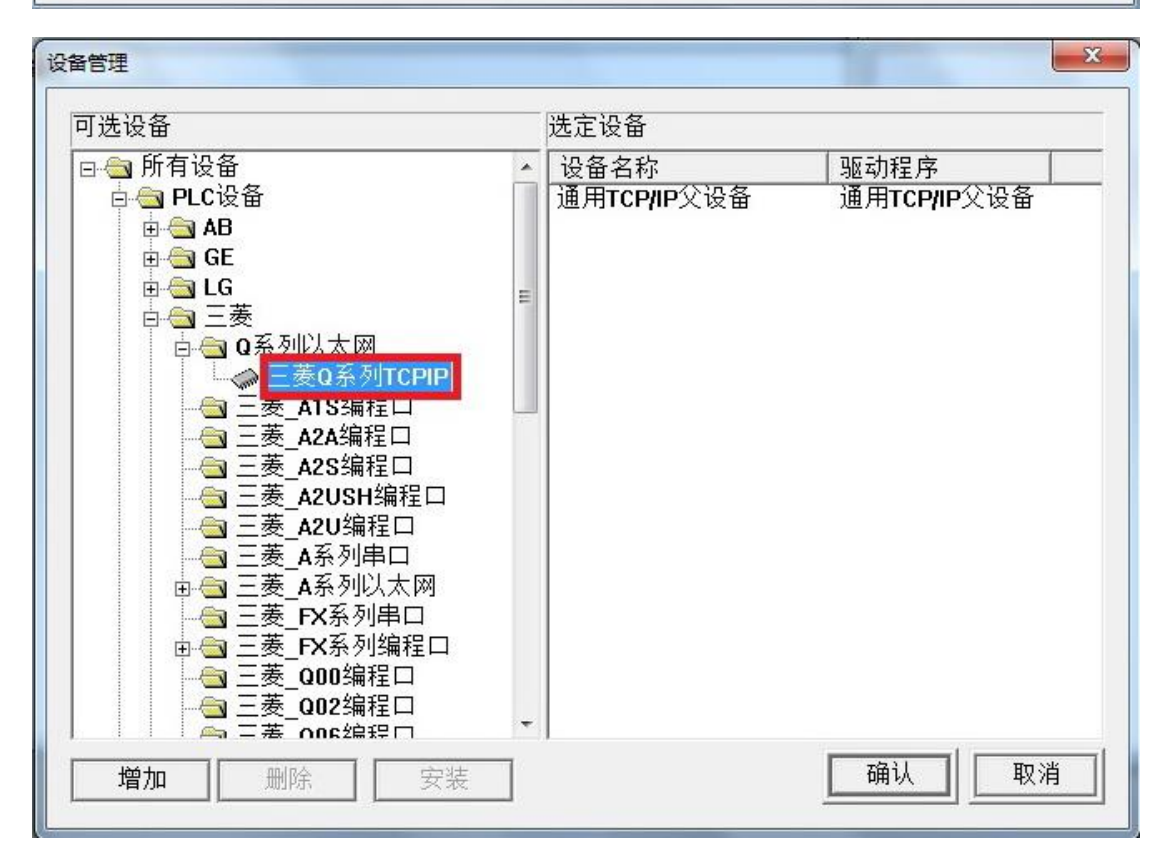

2.双击"通用 TCP/IP 父设备 0-【通用 TCP/IP 父设备】",选择正确的"网络类型"为"1-TCP", 在"本地 IP 地址"填入监控计算机的 IP 地址, 在"远程 IP 地址"填入 RVNet-FX 模块的 IP 地址, "远程端口号" 填入 5551, 其他参数默认即可, 点击"确认"。

| 设备属性名      | 设备属性值           |
|------------|-----------------|
| 设备名称       | 通用TCP/IP父设备0    |
| 设备注释       | 通用TCP/IP父设备     |
| 初始工作状态     | 1 - 启动          |
| 最小采集周期[ms] | 1000            |
| 数据采集方式     | <u>8 - 同步采集</u> |
| 网络类型       | $1 - TCP$       |
| 服务器/客户设置   | $0 - 25$        |
| 本地IP地址     | 192.168.1.133   |
| 本地端口号      | 3000            |
| 远程IP地址     | 192.168.1.178   |
| 远程端口号      | 5551            |

3.双击"设备 0-【三菱 Q 系列 TCPIP】",参数默认即可, 点击确认。

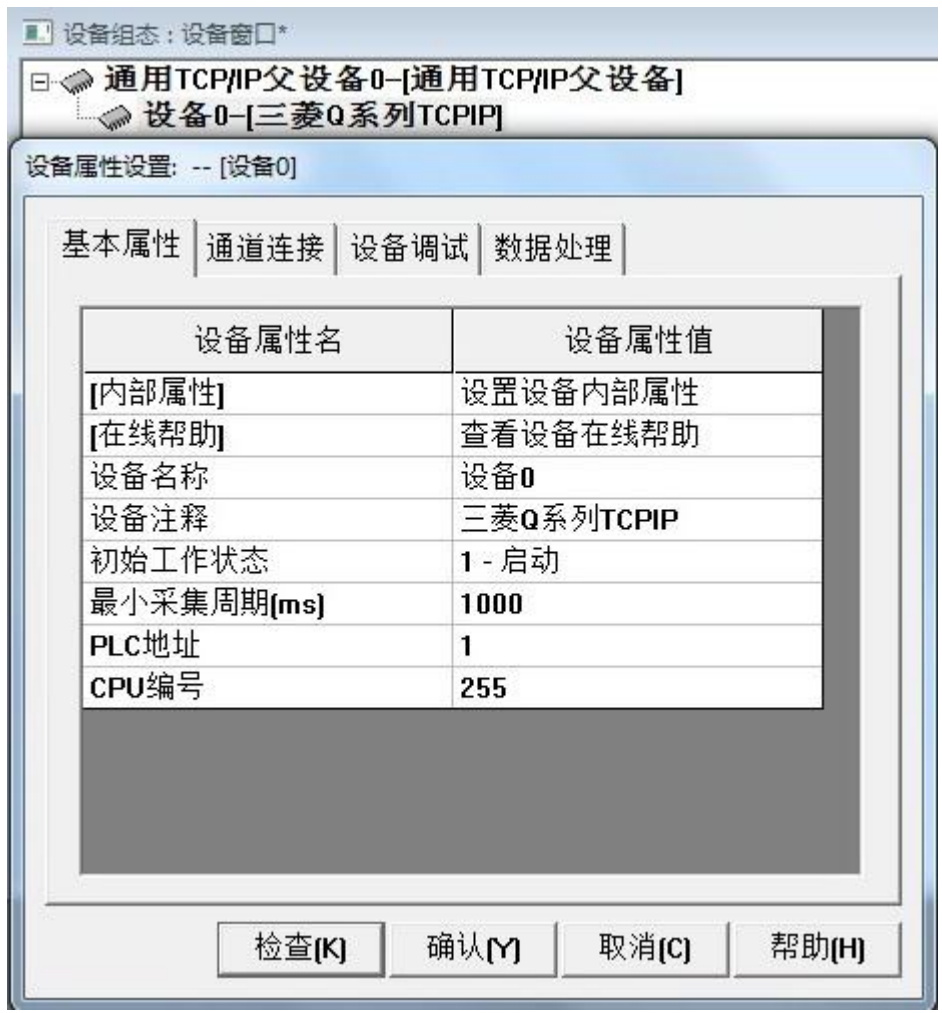

## 4.4 RVNet-FX 连接力控

1.打开力控开发系统, 双击"IO 设备组态", 在 PLC 类别中选择"MITSUBISHI (三菱)-A 、ANA 系列以太网"。

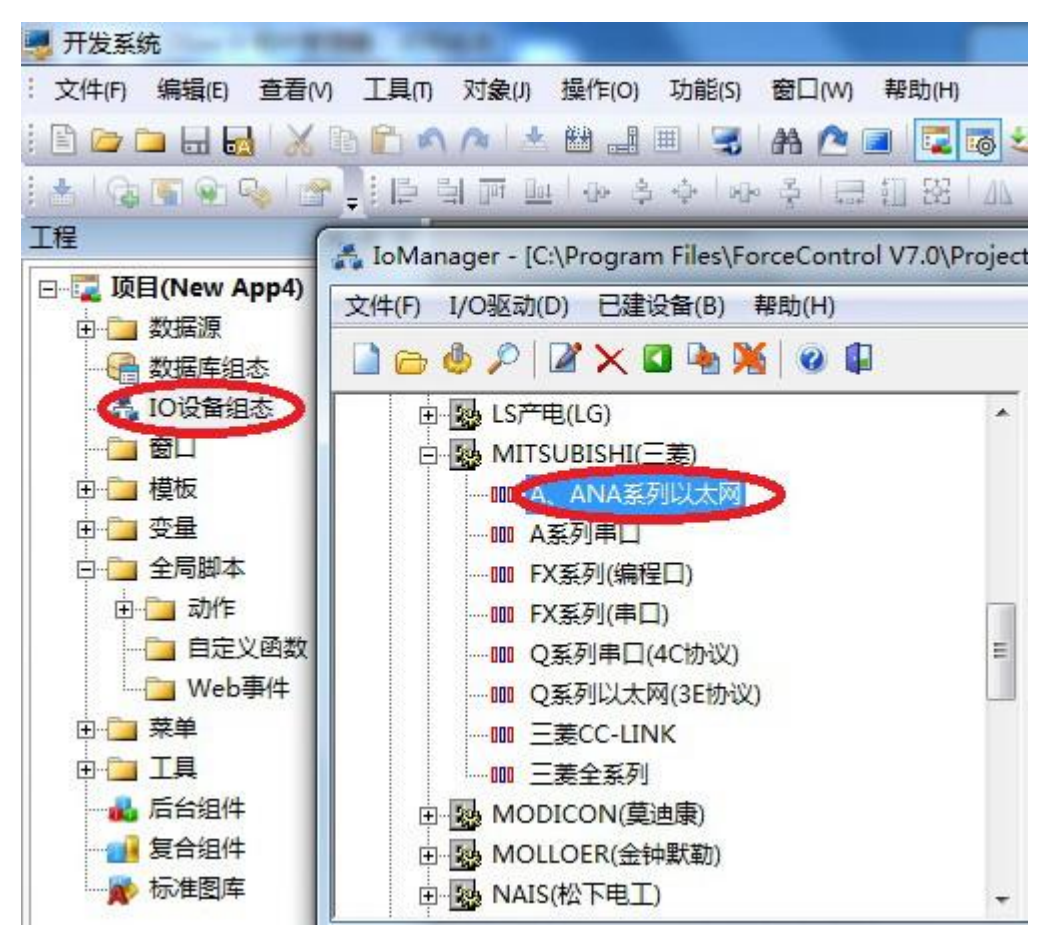

2. 新建一个设备,输入"设备名称",点击"下一步"。

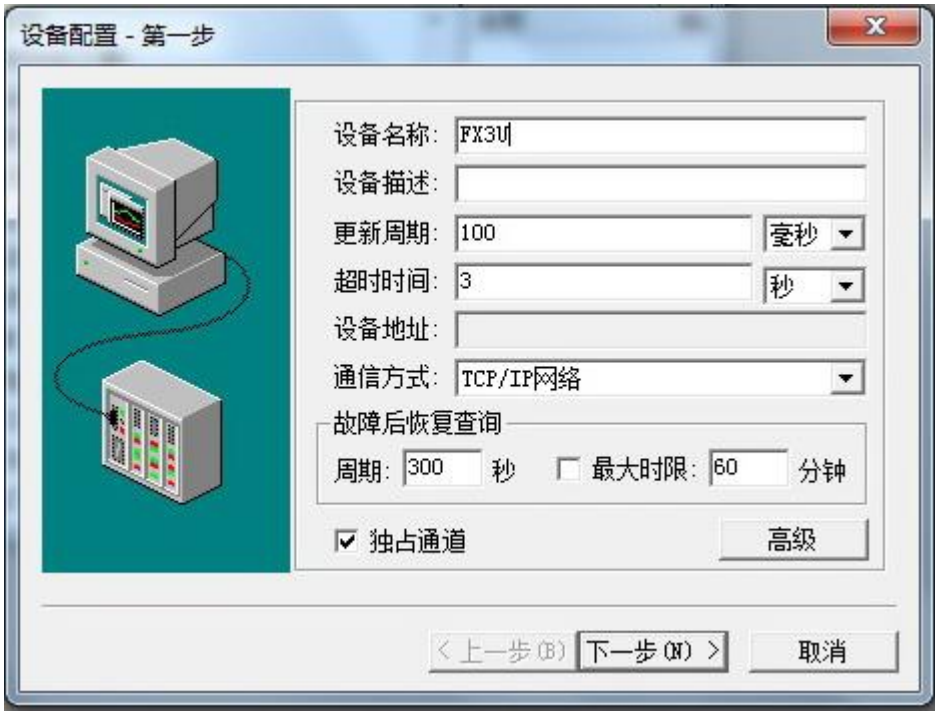

3. "设备 IP 地址"处填入 RVNet-FX 模块的 IP 地址, "端口"填入 5551, 点击下一步。

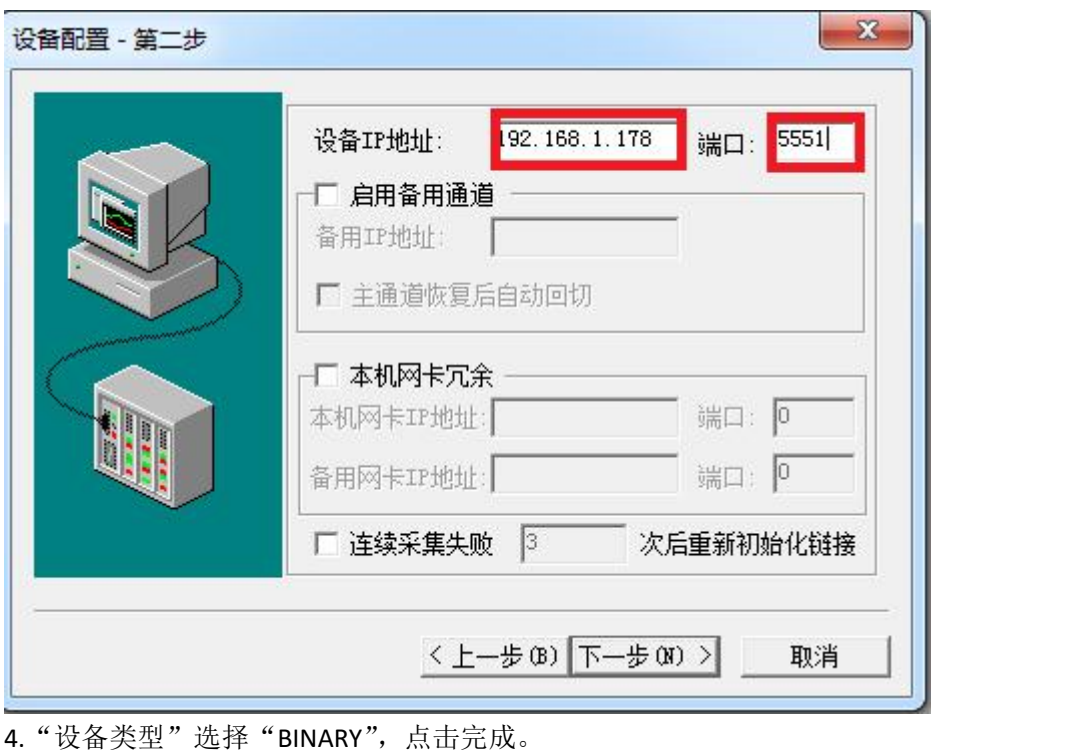

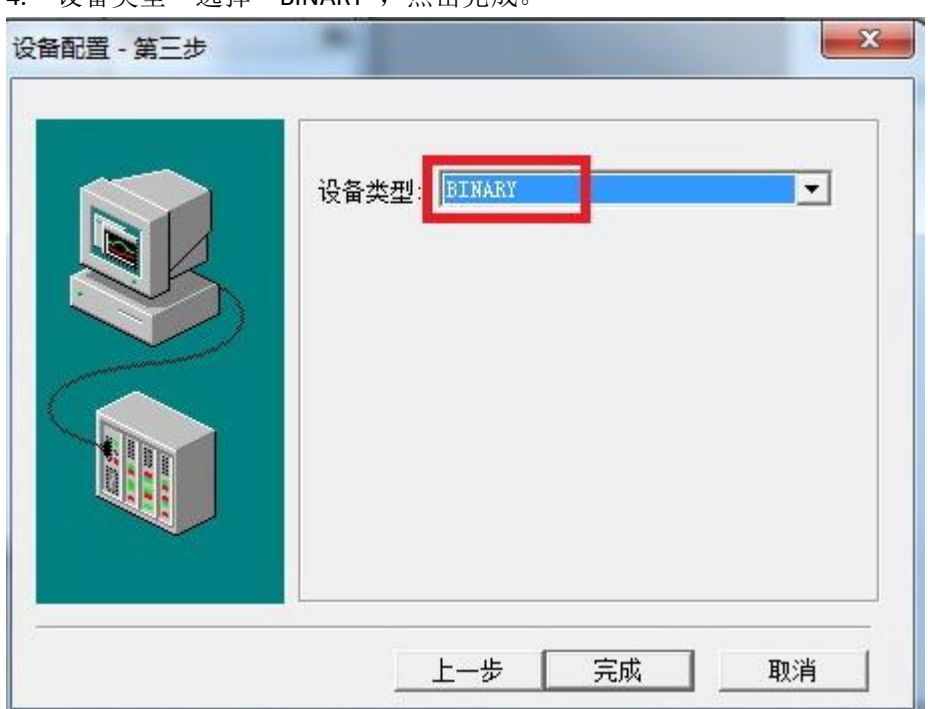

## 4.5 RVNet-FX 连接 Kepware opc

1.打开 KEPServerEX 软件,点击 "Click to add a channel",新建一个通道,输入通道名称,点击 "下一步"。

 $\Sigma$ 

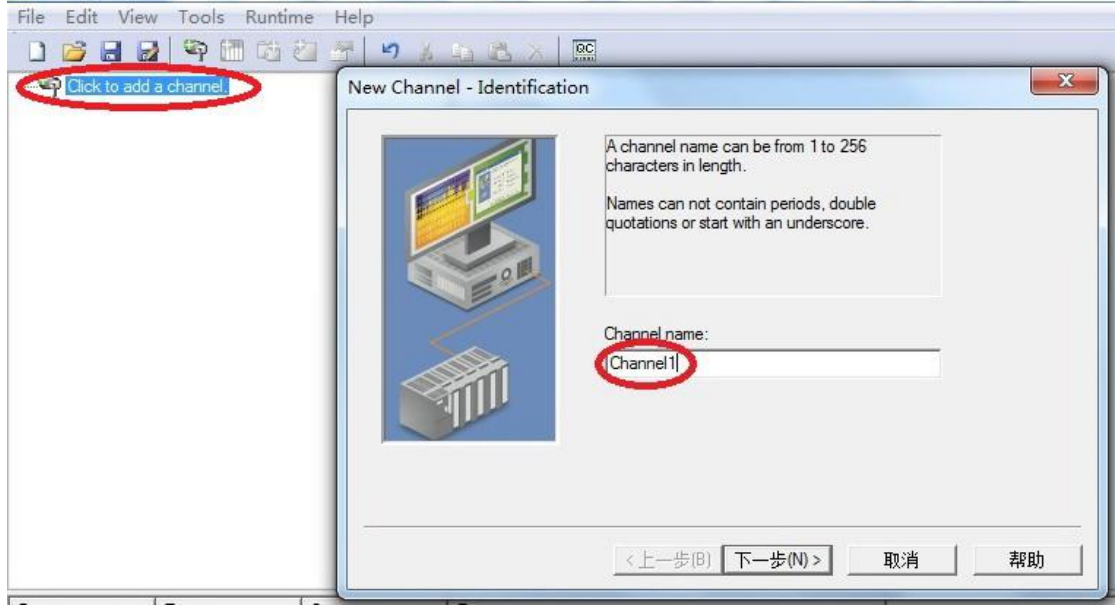

KEPServerEX - Runtime [C:\Users\bca\Documents\Kepware\KEPServerEX\V5\Simulation Driver Demo.opf \*] (Demo Expires 01:32

2.选择"Mitsubishi Ethernet"驱动,点击"下一步"。

#### New Channel - Device Driver

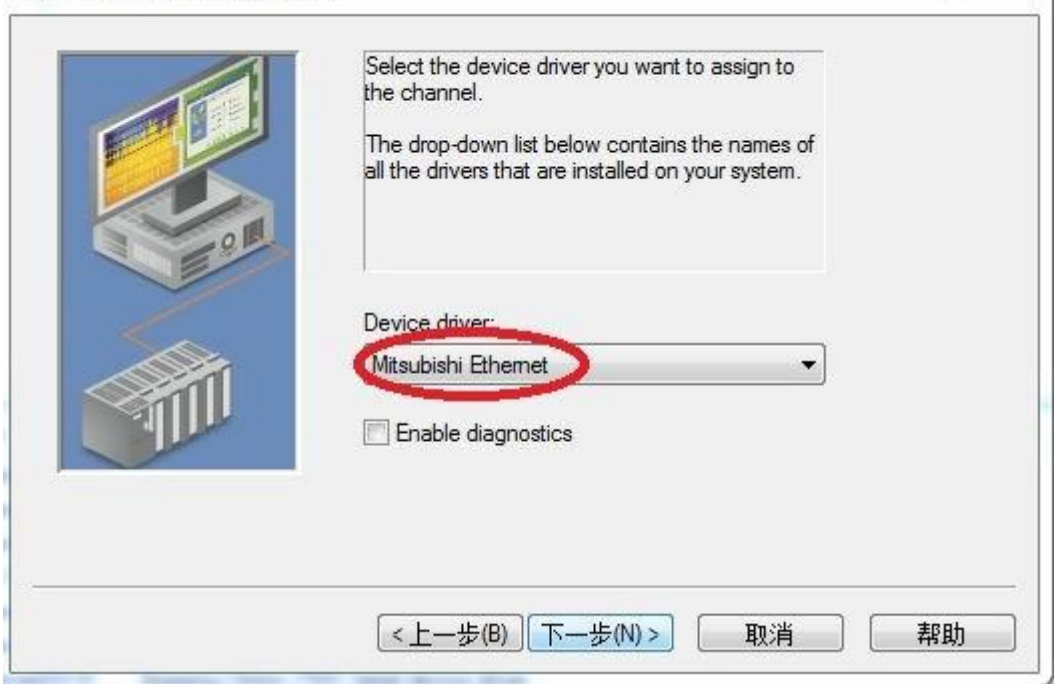

3.网卡设置,选择"Default",点击下一步,其它参数默认,直至完成。

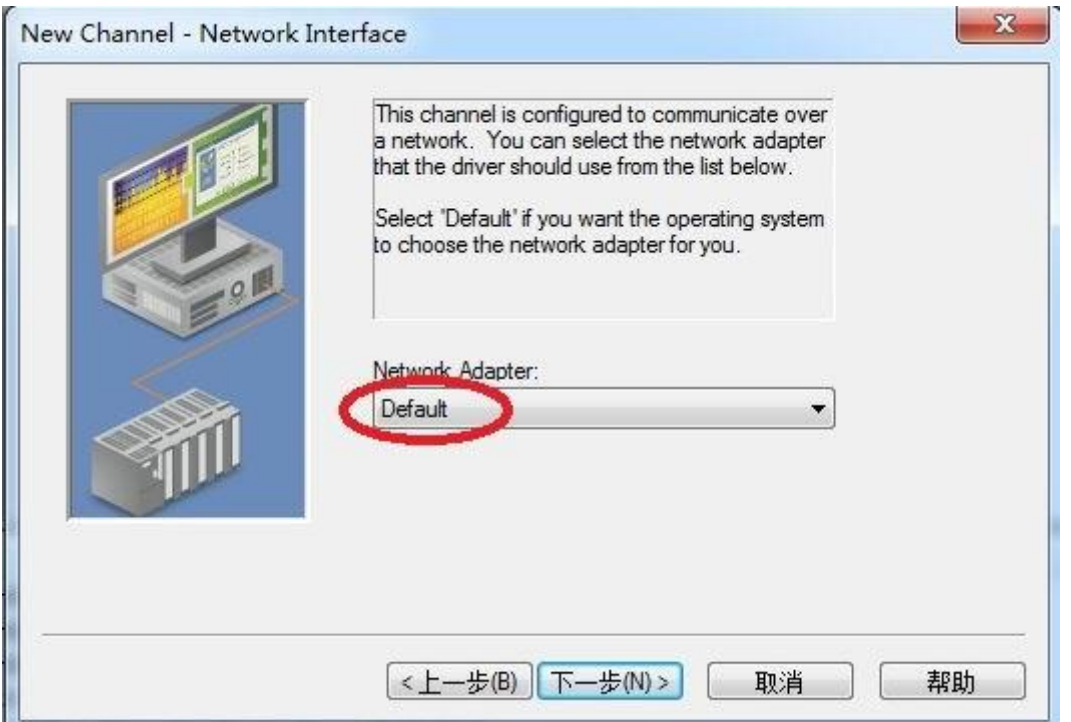

4. 点击"click to add a device",新建一个设备,输入设备名称,点击"下一步"。

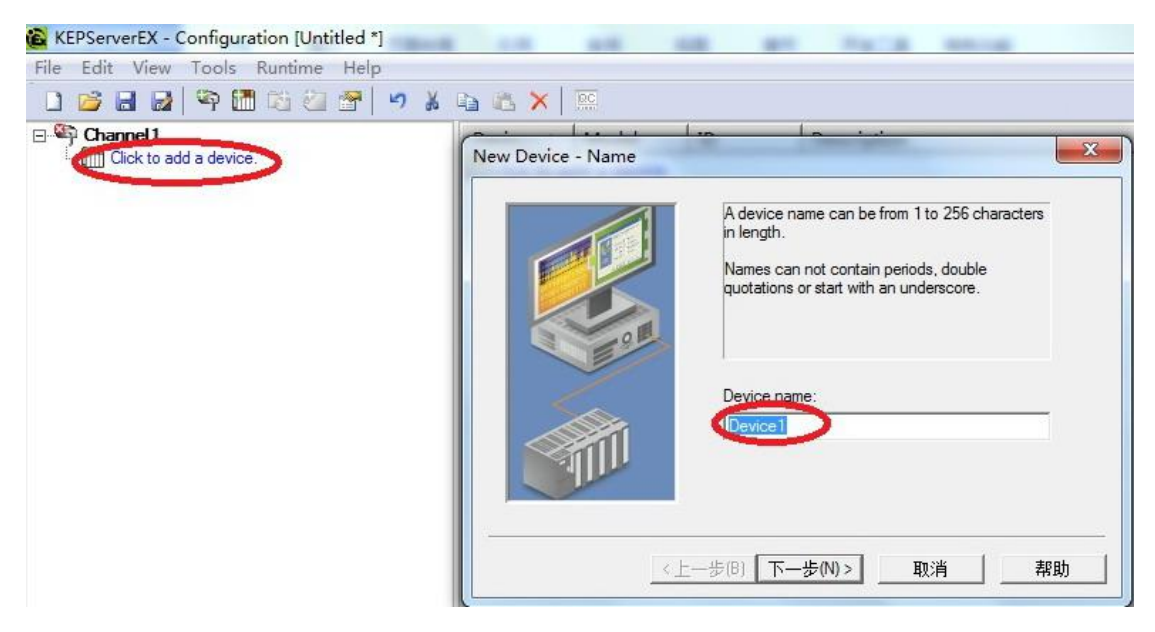

5. 选择正确的 PLC 型号, 点击下一步。

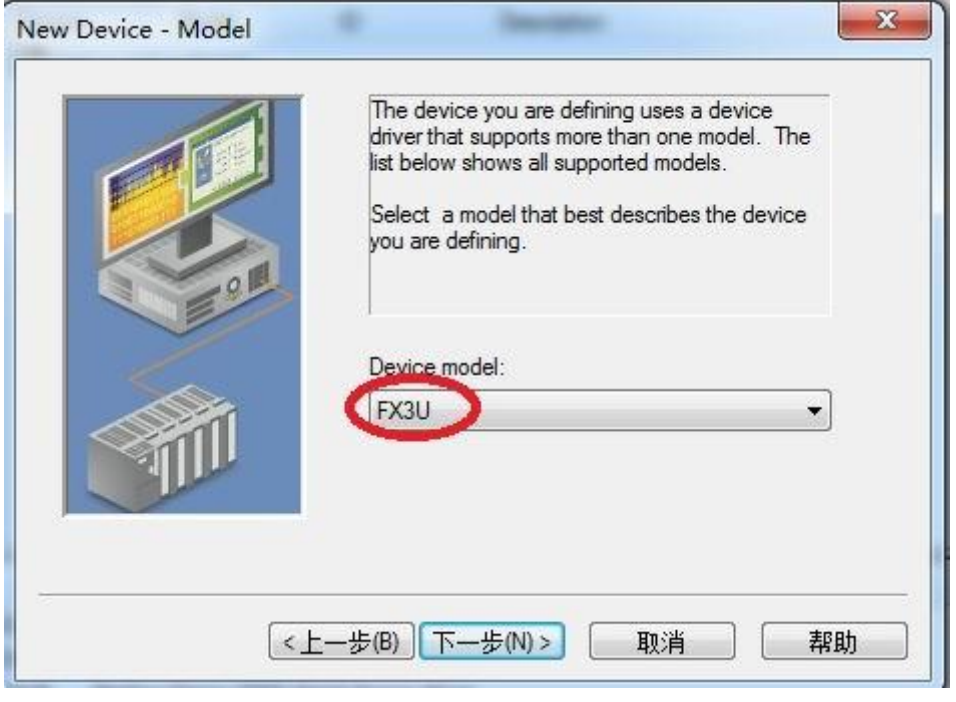

6.输入模块的 IP 地址:255,其中 255 为默认参数,点击下一步,其它参数默认。

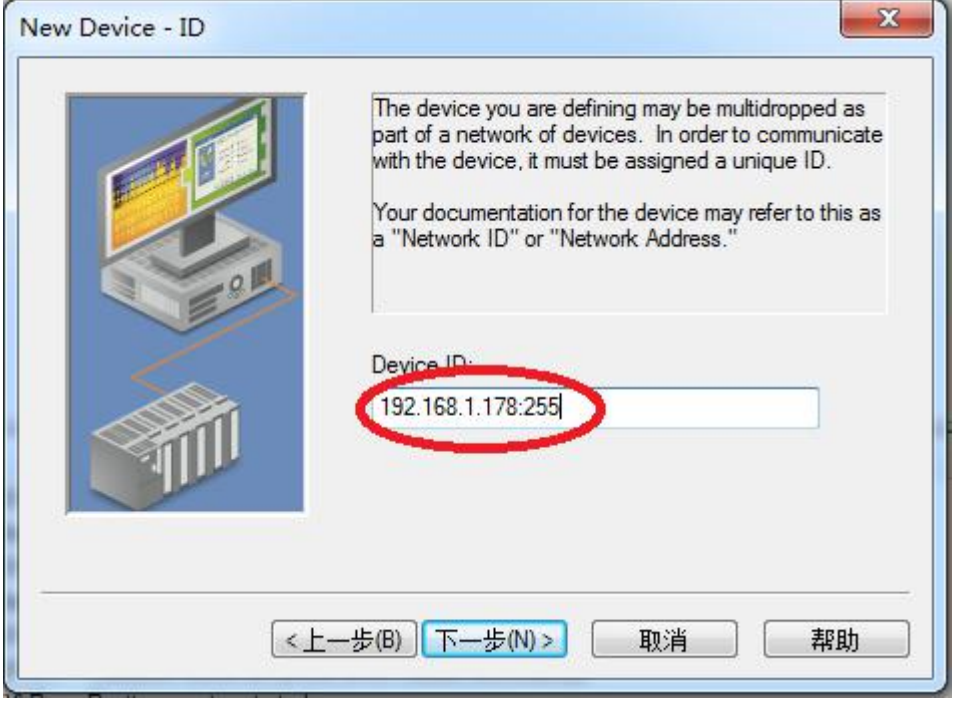

7.IP 协议选择"TCP/IP", 端口号输入: 5551, 点击下一步, 直至完成。

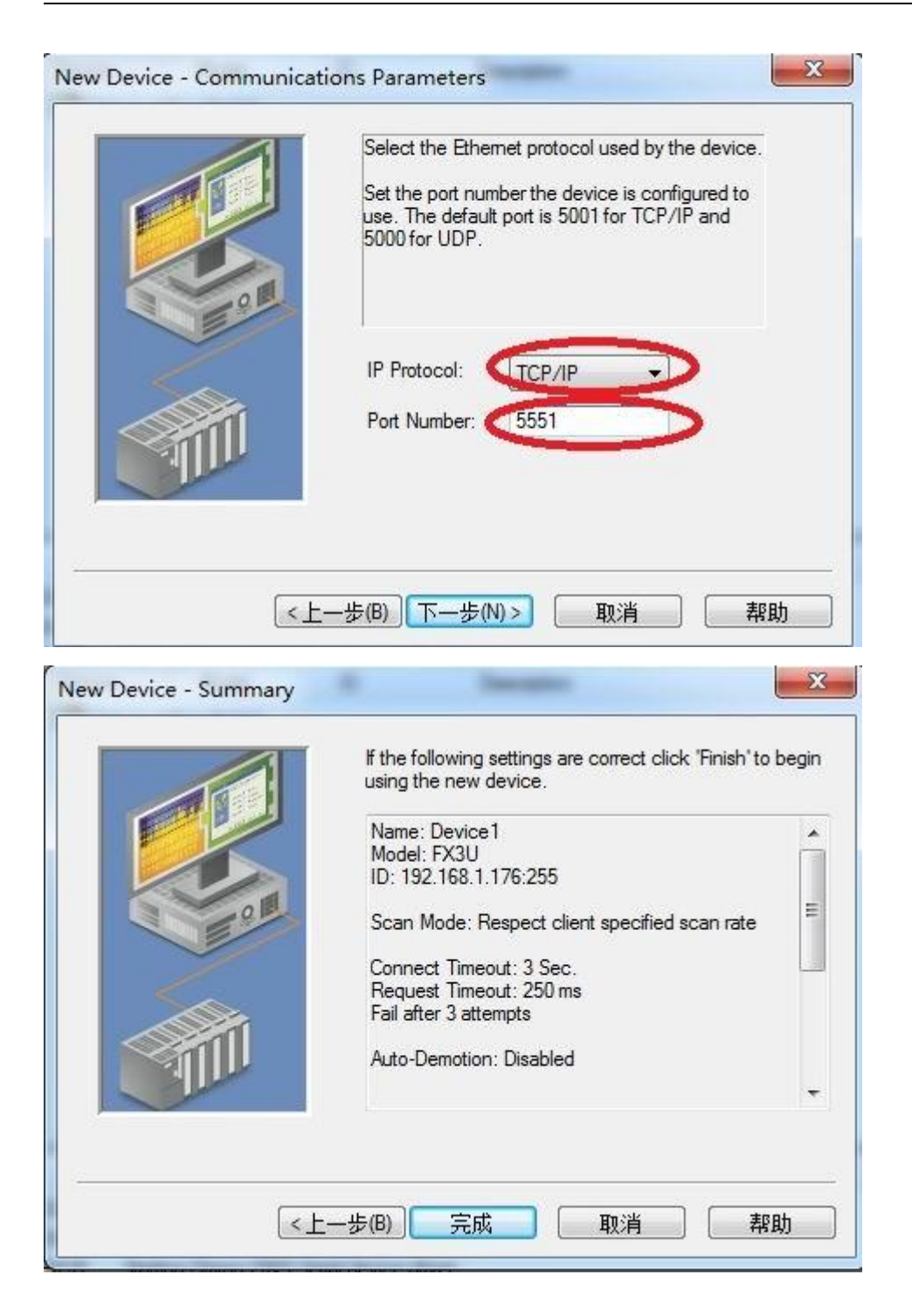

### 4.6 RVNet-FX 连接 WINCC

1. 新建项目,右击"变量管理",点击"添加新的驱动程序"。

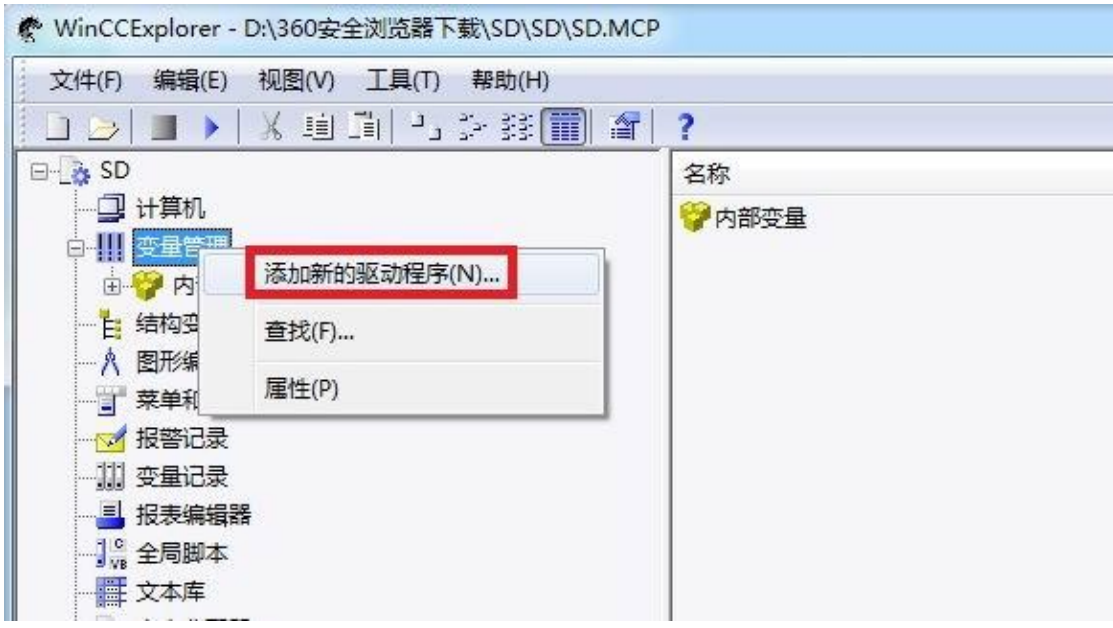

2.选择"Misubishi Ethernet.chn"。

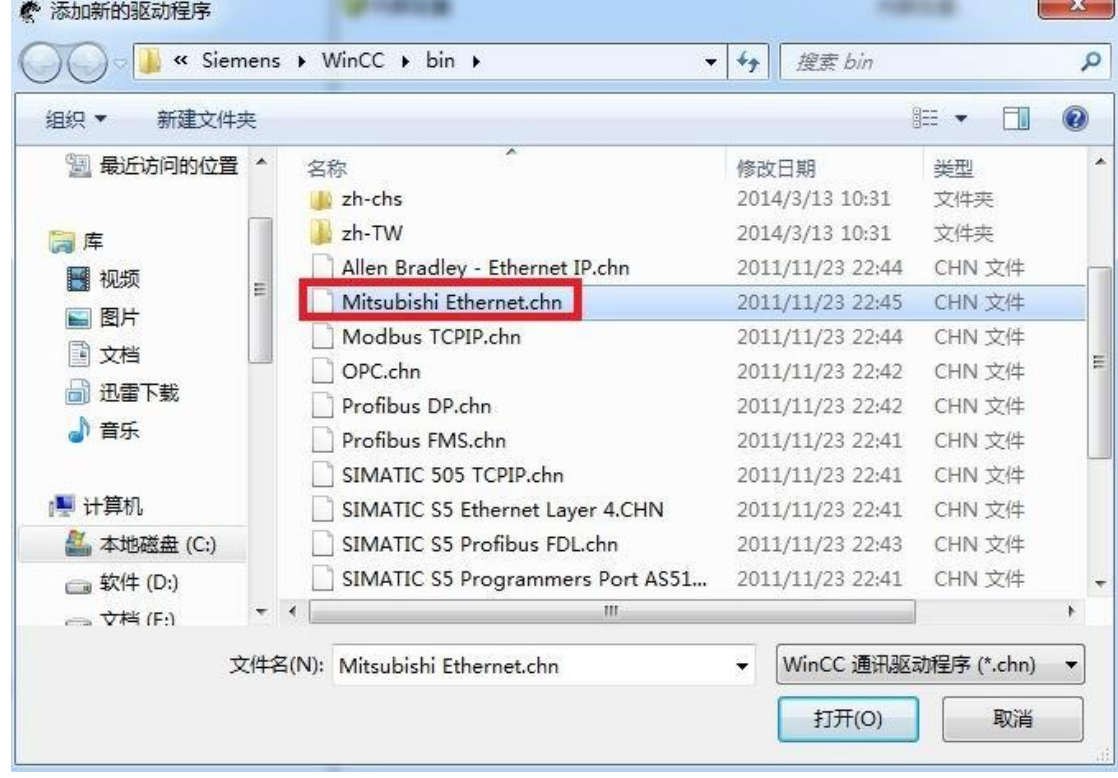

3.右击"Mitsubishi FX3U 系列",点击"新驱动程序的连接"。

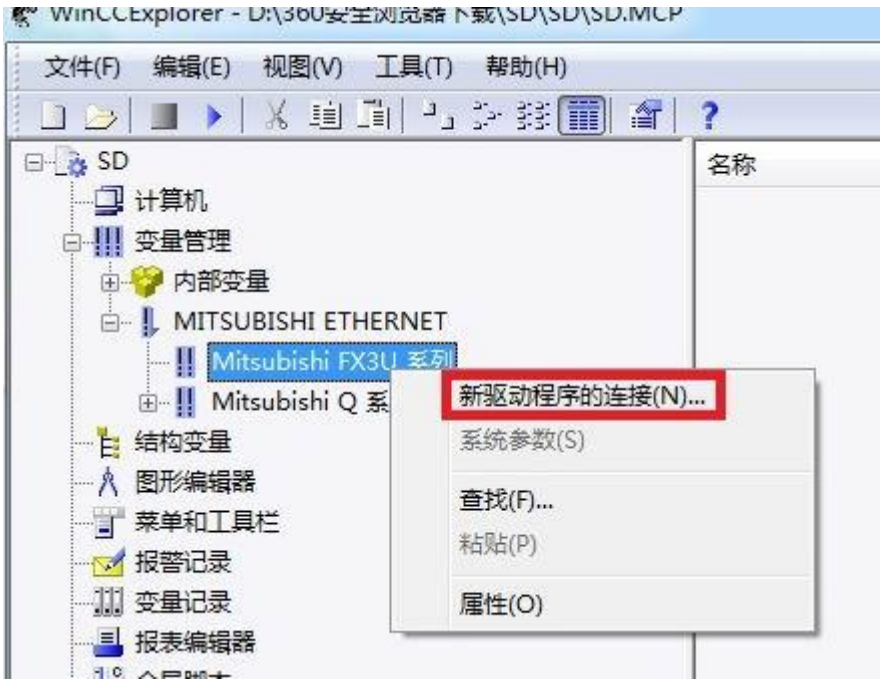

4. 点击"属性",填入模块的 IP 地址,端口号默认为"5551",协议选择"TCP",PC编号默认为"255", 点击"确定"。

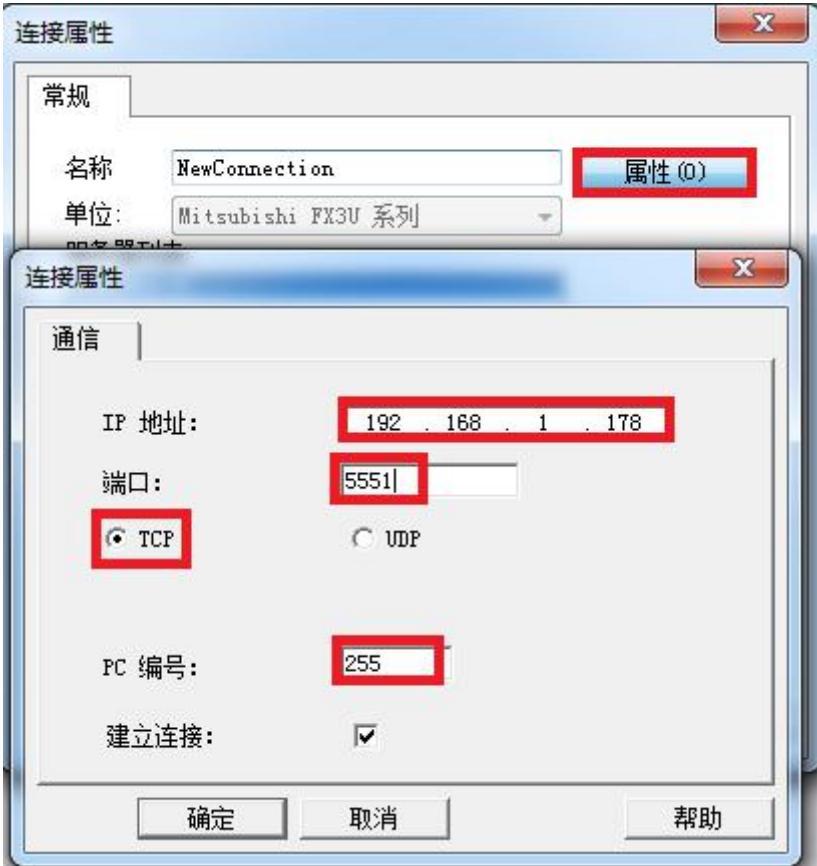

### **5.ModbusTCP** 通讯

RVNet-FX 模块内部集成 ModbusTCP 通讯服务器,因此 ModbusTCP 客户机,如支持 ModbusTCP 的组态软件、 OPC 服务器、PLC 以及实现 ModbusTCP 客户机的高级语言开发的软件等,可以直接访问三菱 FX 系列 PLC 的内部数据区, Modbus 协议地址在 RVNet 内部已经被默认映射到 FX 系列 PLC 的地址区, 实现的功能号 包括:FC1、FC2、FC3、FC5、FC6 和 FC16。

ModbusTCP 协议帧格式:

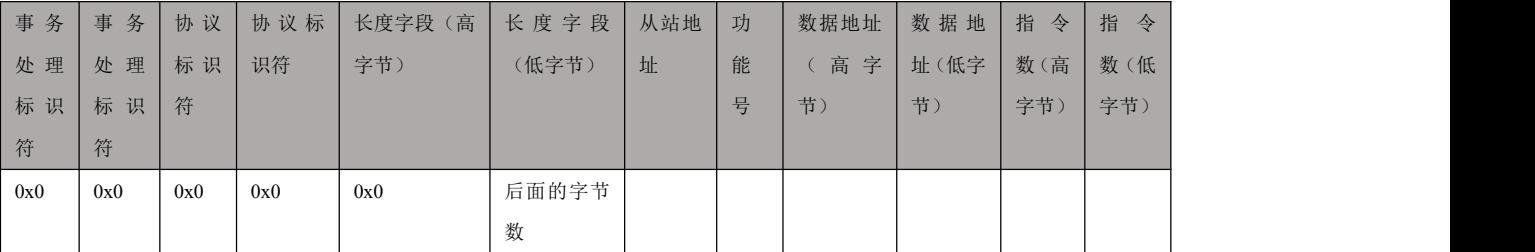

#### 1、地址映射表

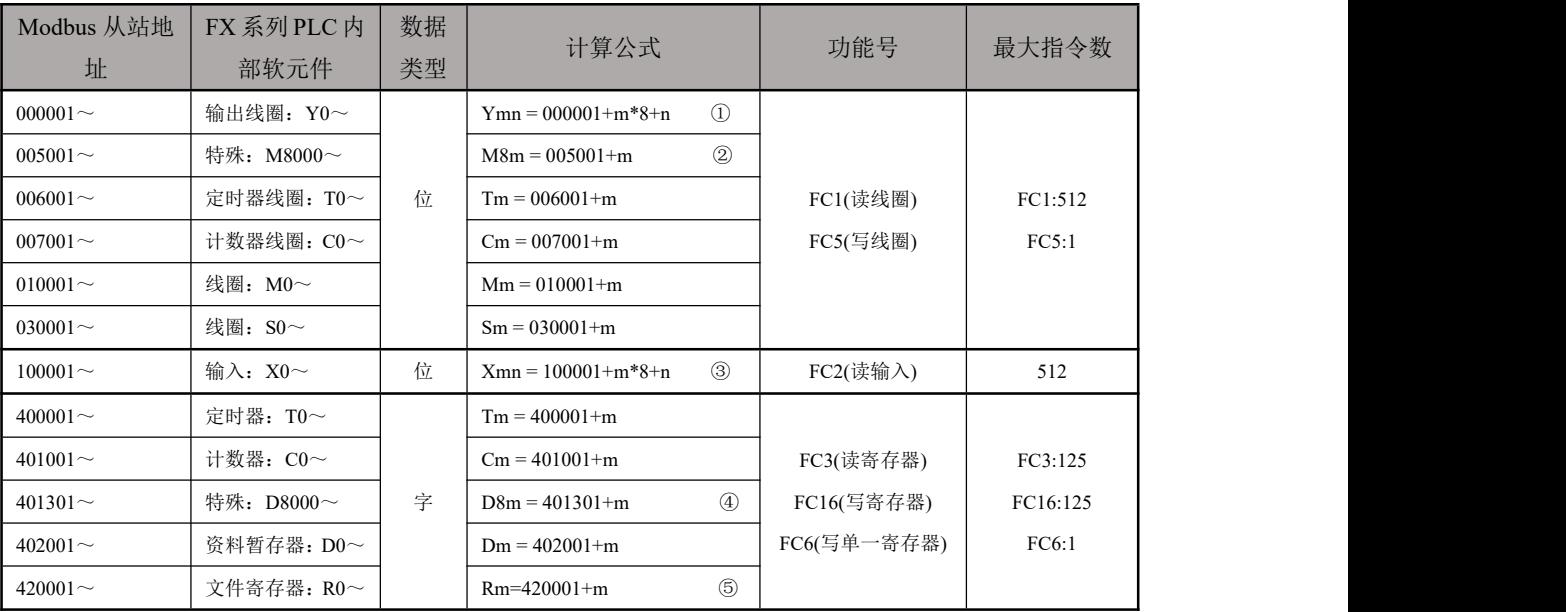

说明:

- ①、其中 <sup>m</sup> 表示 <sup>Y</sup> 线圈标识号的百十位,n 表示 <sup>Y</sup> 线圈标识号的个位,如 Y37 时 m=3,n=7;Y112 时 m=11,n=2;
- 2)、其中m 表示 M 线圈标识号去掉 8000 的剩余数, 如 M8212 时 m=212;
- ③、其中 <sup>m</sup> 表示输入 <sup>X</sup> 标识号的百十位,n表示 <sup>Y</sup> 线圈标识号的个位,如 X37:m=3,n=7;X111:m=11,n=7;
- ④、其中 <sup>m</sup> 表示特殊功能寄存器 <sup>D</sup> 标识号去掉 8000 的剩余数,如 M8120 时 m=120;
- $\mathcal{S}$ 、此 R 寄存器, 仅当 FX3U 机型(存在 R 寄存器的 PLC 机型)时可用, 注意 Modubs 地址映射成 6 位;

#### 2、用 ModScan32 测试

解压产品光盘\使用手册\通讯测试软件下的 modscan2\_cr.rar。

#### 1. 运行 ModScan32 软件。

2. 选择菜单 Connection/Connect, 选择 Remote TCP/IP Server, 输入 RVNet-FX 的 IP 地址, Service 端口 为 502; 点击[OK]按钮, 如图 1 所示。

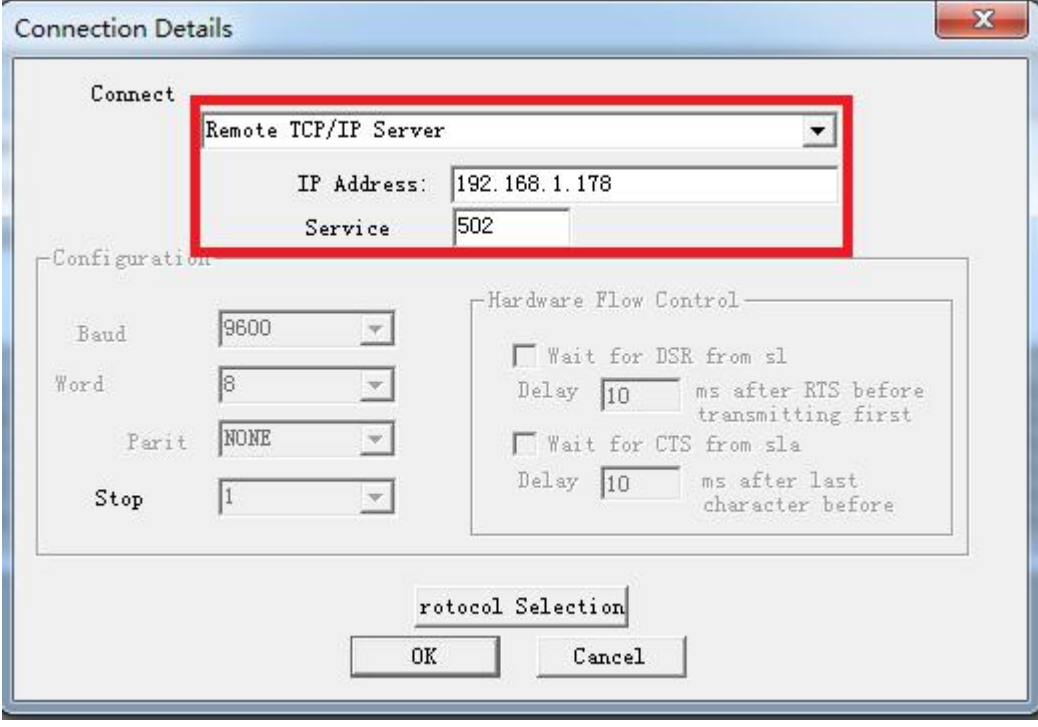

图 1

3. 在子窗口"ModSca1"中设置 Device ID 为 PLC 的站地址(如 1),功能号选择 03:HOLDING REGISTER, Address =  $1301$ , Length =  $100$ .

4. 子窗口数据区显示 401301~401400 的 16 进制数据,其对应于三菱 FX 系列 PLC 的特殊寄存器 D8000 到 D8100 的数值,如图 2 所示。

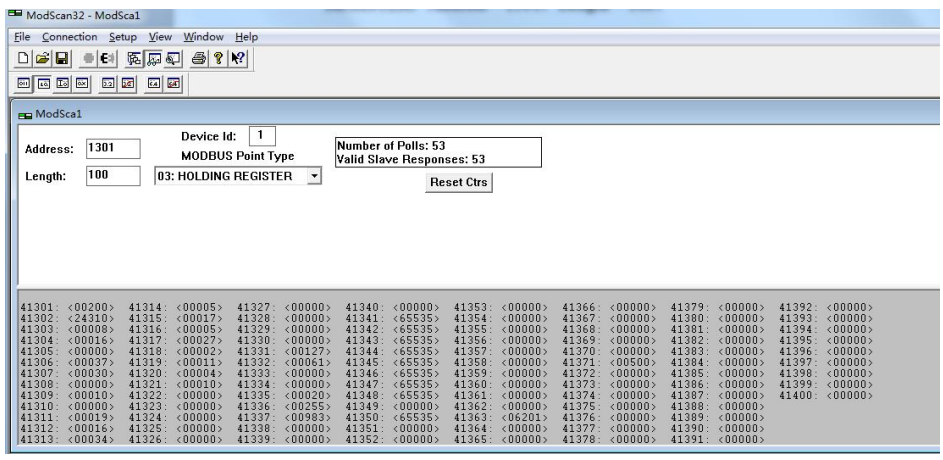

图 2

5. 双击子窗口数据区的数据可以修改数值。

## 5.1 WINCC 通过 ModbusTCP 驱动连接 RVNet-FX

1.打开 Wincc 软件, 新建一个项目, 右击"变量管理", 选择"添加新的驱动连接", 在弹出的对话框中选择 "Modbus TCPIP.chn",点击"确定"。

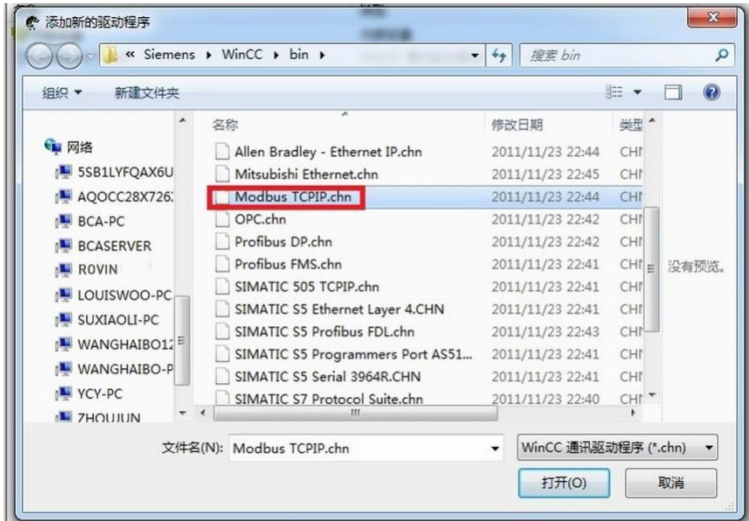

2.右击"Modbus TCPIP/IP 单元#1"选择"新驱动程序的连接", 新建一个名称, 点击"属性", 弹出属性的对 话框, 在"CPU 类型"选择"984", 在"服务器"中填入 RVNet-FX 的 IP 地址,点击确定。

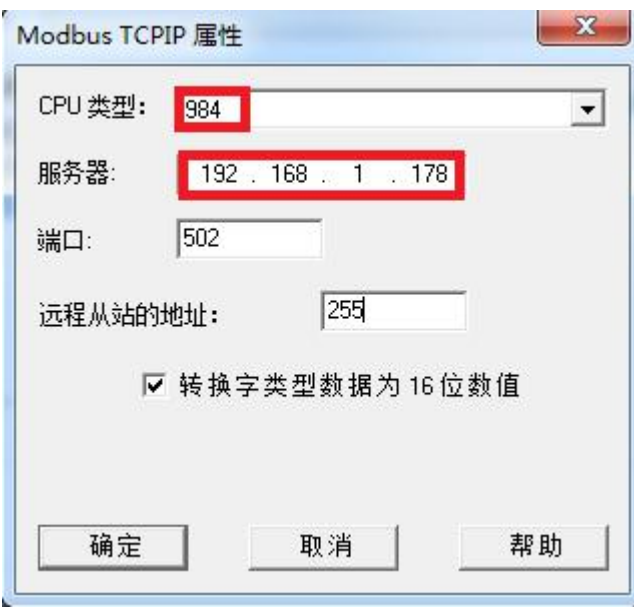

3.右击"变量名称",新建变量,这里我们新建一个 D0 变量,对应地址的设定请点击"选择",弹出对话框, "区域"中选择"4x 保持寄存器", "4x"中填入"402001"。

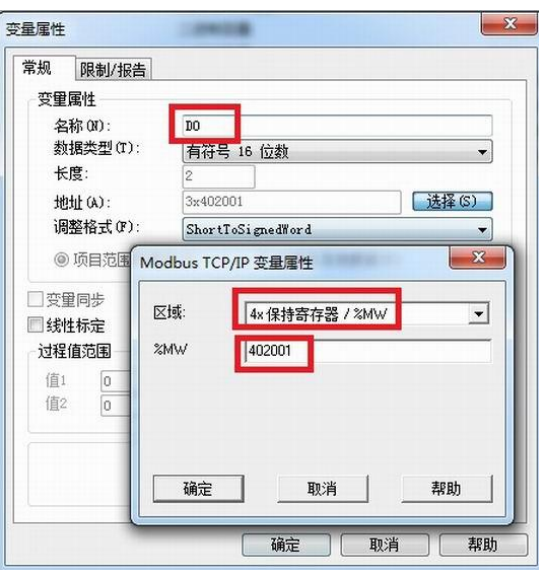

# **6.**产品技术指标

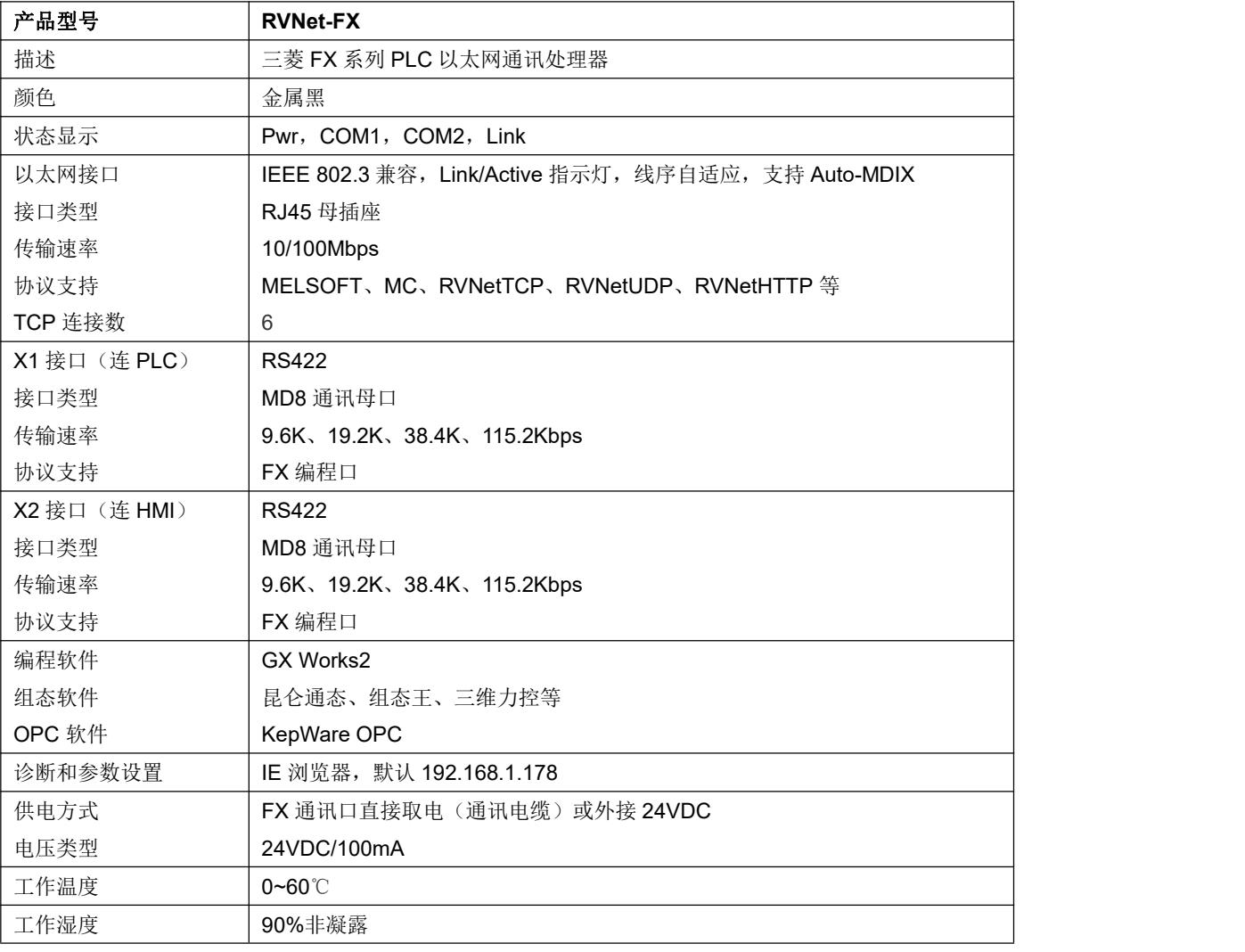

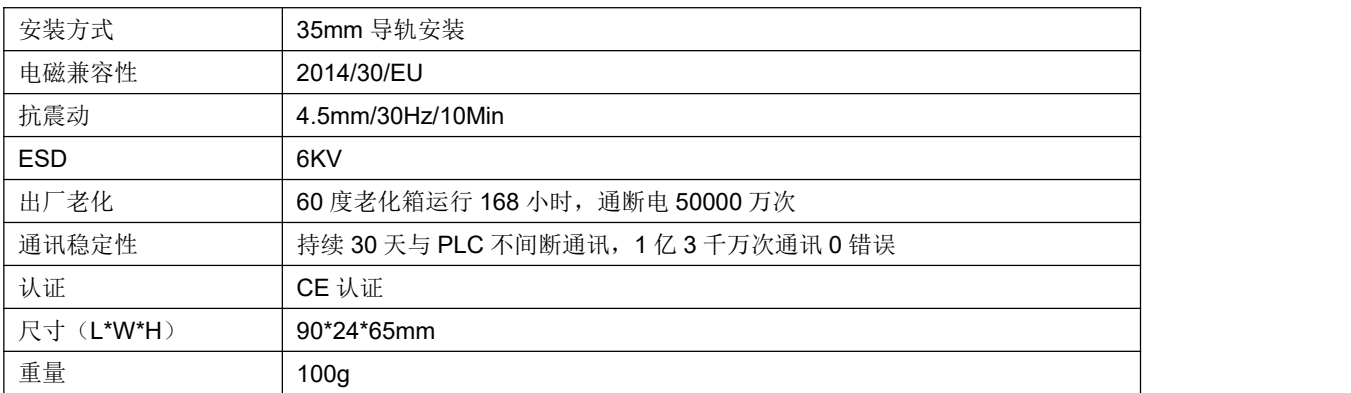

## **7.**联系我们

- 名称:济南罗威智能科技有限公司
- 地址:山东省济南市高新区颖秀路 2755 号
- 邮编:250101
- 销售:0531-88689022
- 传真:0531-88689022
- 名称:青岛启源工业控制技术有限公司
- 地址:山东省青岛市城阳区德阳路 111 号
- 邮编:266107
- 销售:0532-68894021 83029299
- 传真:0532-83029299
- 技术支持: 18753243991, [garywei@dingtalk.com](mailto:garywei@dingtalk.com)
- 网址: [www.roviniot.com](http://www.roviniot.com)

微信公众号:

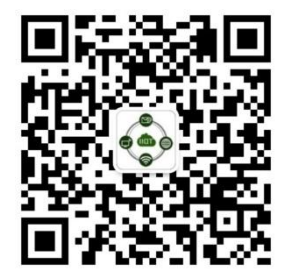